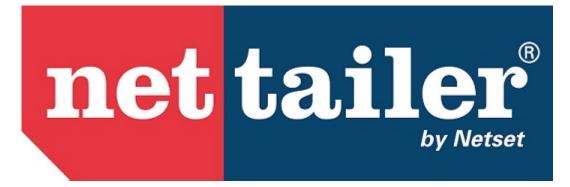

Nettailer Starter Guide

| 1. Home                          |      |
|----------------------------------|------|
| 1.1 Order                        |      |
| 1.1.1 Orders                     |      |
| 1.1.2 Create purchase order      |      |
| 1.1.3 Purchase orders            |      |
| 1.1.4 Invoices                   | -    |
| 1.1.5 Returns                    |      |
| 1.2 Product                      |      |
| 1.2.1 Products                   |      |
| 1.2.2 Product packages           |      |
| 1.2.3 Focus assortments          |      |
| 1.2.4 Distributors               |      |
| 1.2.5 System distributors        |      |
| 1.2.6 Manufacturers              |      |
| 1.2.7 Product range limitations  | . 17 |
| 1.2.8 Product range              | . 17 |
| 1.2.9 Top sellers                |      |
| 1.2.10 Warehouses                | . 19 |
| 1.2.11 Weight                    | . 19 |
| 1.2.12 Product Notification      |      |
| 1.2.13 CNet SKU                  |      |
| 1.3 Shipping                     | . 20 |
| 1.3.1 Shipping matrices          | . 20 |
| 1.3.2 Category Settings          | . 23 |
| 1.3.3 Weight Priority            | . 24 |
| 1.3.4 Shipping test              | . 24 |
| 1.3.5 Geographical areas         | . 25 |
| 1.3.6 Carriers                   | . 26 |
| 1.4 Promotion                    | . 26 |
| 1.4.1 Promotions                 | . 26 |
| 1.4.2 Promotions categories      |      |
| 1.4.3 Vouchers                   |      |
| 1.5 Category                     |      |
| 1.5.1 Categories                 |      |
| 1.5.2 Category groups            |      |
| 1.5.3 Product families           |      |
| 1.5.4 Accessories                | . 31 |
| 1.5.5 Category mappings          | . 32 |
| 1.6 Price Logic                  |      |
| 1.6.1 Price logics               | . 32 |
| 1.6.2 Fixed price editor         | . 35 |
| 1.6.3 Price test                 |      |
| 1.7 Users                        | . 36 |
| 1.7.1 Customers                  | . 36 |
| 1.7.2 Customer groups            | . 39 |
| 1.7.3 Administrators             | . 40 |
| 1.7.4 Retailers                  | . 41 |
| 1.7.5 OPGs                       | . 42 |
| 1.8 Document                     | . 42 |
| 1.8.1 Documents                  | . 42 |
| 1.8.2 Mail forms                 | . 44 |
| 1.9 Financing                    | . 46 |
| 1.10 Quote                       | . 47 |
| 1.10.1 Quote templates           | . 47 |
| 1.10.2 Quotes                    | . 47 |
| 1.10.3 Quote Requests            | . 47 |
| 1.11 Email                       |      |
| 1.11.1 Newsletter email          | . 48 |
| 1.11.2 Mail lists                |      |
| 1.11.3 Templates for newsletters |      |
| 1.11.4 Grabbed emails            | . 49 |
| 1.11.5 Mail templates            | . 49 |
| 1.12 Imports                     |      |
| 1.13 Export                      | . 52 |
|                                  |      |

| 1.13.1 Exports                    | 52 |
|-----------------------------------|----|
| 1.13.2 Single object exports      |    |
| 1.14 Statistic                    | 53 |
| 1.14.1 Login Statistics           | 53 |
| 1.14.2 Active users               | 53 |
| 1.14.3 Sales Statistics           | 53 |
| 1.14.4 Retailer statistics        | 54 |
| 1.14.5 Product statistics         | 54 |
| 1.14.6 Customer group statistics  | 54 |
| 1.15 Terms                        |    |
| 1.15.1 Payments                   | 54 |
| 1.15.2 Payment option groups      | 54 |
| 1.15.3 Taxes                      |    |
| 1.16 Setting                      | 54 |
| 1.16.1 Settings                   | 55 |
| 1.16.2 Admin settings             |    |
| 1.16.3 Contact info               | 66 |
| 1.16.4 Countries                  | 66 |
| 1.16.5 Currencies                 | 66 |
| 1.16.6 Files                      | 67 |
| 1.16.7 Form editor                | 67 |
| 1.16.8 Google Checkout            | 68 |
| 1.16.9 Graphical profile          | 68 |
| 1.16.10 JavaScript                |    |
| 1.16.11 Next invoice number       |    |
| 1.16.12 Next order number         | 73 |
| 1.16.13 Order confirmation editor | 74 |
| 1.16.14 PDF                       |    |
| 1.16.15 Payment providers         | 74 |
| 1.16.16 Site profile              |    |
| 1.17 Log in as customer           |    |
| 1.18 Current Distributors         |    |
|                                   |    |

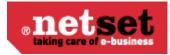

# Home

English user manual Nettailer version 12.08

Download the manual in PDF format for printing here.

#### Navigate space

# Order

### Orders

#### 🖯 Info

The Nettailer order section will provide you with a list of orders that are ready to be handled. The order list contains useful and detailed information such as; order number, who placed the order and much more.

Once you are ready to start to process your orders you will need to first of all click on an order to begin the process.

The Nettailer order section also provides you with a comprehensive filter system, should you wish to search for a different order status or filter orders by other means.

| » Orders                                          | Order                    |                       |                 |                  |                    |              |                        |                 |              |                             |                  |
|---------------------------------------------------|--------------------------|-----------------------|-----------------|------------------|--------------------|--------------|------------------------|-----------------|--------------|-----------------------------|------------------|
| » Orders » Create purchase order                  | Delete selected order(s) |                       |                 |                  |                    |              |                        |                 |              |                             | ?                |
| » Purchase orders<br>» Invoices                   | Order number             | Status                | Rent Order date | Reference no     | Ordered by         | Customer no. | Company                | Contact person  | Invoice city | OPG                         | Total ex         |
| » Returns                                         | 202                      | Order received        | 02/09/11        |                  | Phil Bowery        | 181          |                        | julie test      | Do Not Ship  |                             | £0.00            |
| <ul> <li>Products</li> </ul>                      | 201                      | Order received        | 31/08/11        |                  | Julie Comerford    | 89           |                        | Julie Comerford | Warwickshire |                             | £33.64           |
| <ul> <li>Shipping</li> <li>Promotions</li> </ul>  | 136                      | Order received        | 22/07/11        |                  | Julie Comerford    | 89           |                        | Julie Comerford | Warwickshire |                             | £495.48          |
| » Categories                                      | 135                      | Order received        | 11/07/11        |                  | Kevin Lindmark     | 001DEMO      | Netset Demo AB         | Kevin Lindmark  | Malmö        |                             | £10,795.22       |
| » Price logics                                    | L 130                    | Order received        | 07/05/11        |                  | bertie basset      | 96           |                        | bertie basset   | Allsorts     |                             | £7.26            |
| » Users                                           |                          |                       |                 |                  |                    |              |                        |                 |              | Total:                      | £11,331.60       |
| » Documents<br>» Financing                        |                          |                       |                 |                  |                    |              |                        | Show 20 per     | page Go to   | 1» < Pre                    | vious 1/1 Next > |
| » Quotes                                          | Search                   |                       |                 |                  |                    |              |                        |                 |              |                             |                  |
| » Email<br>» Imports<br>» Exports<br>» Statistics | Status Order received    | Order number Referen  | e no Ordered by | Customer no. Con | pany Contact perso | n City I     | Part number Etailer-id | From Date       | To Date      | Paymen<br>All<br>OPG<br>All | it options       |
| » Terms<br>» Settings<br>» My profile             | IP address SecureTrac    | ding - Transaction id |                 |                  |                    |              |                        |                 |              | Pit 1                       |                  |

#### **Order statuses**

| Status            | What it means                                                    |
|-------------------|------------------------------------------------------------------|
| All               | Every order irrespective of what status it has.                  |
| Uncommitted       | Orders where user didn't complete checkout.                      |
| Order<br>received | Orders which have been received but are waiting to be processed. |

#### Netset AB

UK: Business Communications: Julie Comerford / Sales Director / Tel: +44 (0) 7990 753 053 / +44 (0) 24 7662 0273 Customer Service: Anthony Parrott / Account Manager / +44 (0) 9700 241 461 / +44 (0) 24 7662 0274

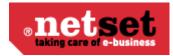

| Wait finance                          | Orders which are waiting for confirmation of payment.                                                                                                    |
|---------------------------------------|----------------------------------------------------------------------------------------------------|
| Await bank                            | Orders which are waiting for confirmation of payment.                                                                                                    |
| Payment denied                        | Orders that have been put together & payment attempted, but payment was unsuccessful.                                                                                                    |
| Processing                            | Orders that are awaiting dispatch.                                                                                                    |
| Partially<br>dispatched               | Orders where some lines have been dispatched, but others have not. This could also mean that some lines have not been fully dispatched (E.G. 5 hard disks ordered, but only 3 dispatched). |
| Dispatched                            | Orders which have been completely dispatched, but are not confirmed as delivered.                                                                                                    |
| Delivered                             | Orders which have been delivered to the customer.                                                                                                    |
| Cancelled                             | Orders which have been cancelled.                                                                                                    |
| · · · · · · · · · · · · · · · · · · · |                                                                                                    |

#### Order items

The orders section is the first page you will see from the admin section when you are logged in as a store administrator. To view your orders pending in the store you will first of all need to click on "orders". Once you have clicked onto an order you will be able to see all the items within the order and the customer content.

For those of you that use more than one distributor you can click on the online quantity in stock button which will provide you with information on which distributors sell the items within each order placed. This feature will allow you to make quick and informed business decisions on where to order items from as you will know if the items are in stock, the ETA date, the price and your margin.

The next step of the order process would be to use the drop down box next to each product line within the order and select a distributor to order the goods from. Once you have completed this process and providing you have a credit account with your integrated distributors you can now select "send online". This will send your order direct to the distributors you have selected for processing. If you do not have a credit account or the distributor does not provide an online XML version you will need to place the order manually and directly with the distributors.

If you have sent your order / orders by using the "send order online" functionality, Nettailer will display a pop up box in the centre of your screen to confirm if you want to send the order. Once you have confirmed to send the Nettailer system will show you a confirmation pop up box that the order has been sent to the distributors EDI system.

If you need to amend an order you can do this up before you send the order. You can select "log in as customer" and amend the order as if you were the customer. Once you have processed an order you can save changes by clicking "Save & Close" Once you have submitted the order at distributor level further information such as the "Order Number", "Distributor", Tracking" etc will be stored on the Tab line and added to the order.

Throughout the order process the order status changes; Nettailer will update the customer with the status of their order by email.

Running under the tabs at the top of the page are several red hypertext links which let you take various actions;

| Feature            | What it does                                                                                                    |
|--------------------|----------------------------------------------------------------------------------------------------|
| Printable<br>order | This link will open a new window with all the order details, so if you need to print a complete copy for filing - use this. |

UK: Business Communications: Julie Comerford / Sales Director / Tel: +44 (0) 7990 753 053 / +44 (0) 24 7662 0273

Customer Service: Anthony Parrott / Account Manager / +44 (0) 9700 241 461 / +44 (0) 24 7662 0274

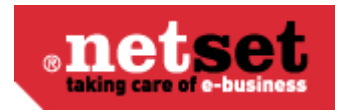

| Send<br>order<br>online | his link will send electronic purchase orders to the distributor/s.                                                                                                    |  |  |  |
|-------------------------|----------------------------------------------------------------------------------------------------|--|--|--|
| Cancel<br>order         | is link will mark the order as cancelled. Details will still be stored by Nettailer & can be seen in e back end, & also by the customer.                                                |  |  |  |
| Edit<br>Customer        | his link gives you a direct link to modify any of the customer information (for example, the stomer calls up after placing the order as they have entered an incorrect contact number). |  |  |  |
| Export                  | This link will export the order. This will only work if you have correctly set up an export for orders in Exports.                                                                      |  |  |  |
| Delete<br>order         | This link will permanently delete all traces of the order. The customer won't be able to see any record of it & neither will you.                                                       |  |  |  |
|                         | Warning<br>This is irreversible - so be completely sure that you want to do this!                                                                                                    |  |  |  |
| Log in as customer      | This link gives you a quick easy way to log in as the customer.                                                                                                    |  |  |  |

If a product is not in stock, you can choose to order from a distributor and deliver to the client at a later date if the client accepts these terms, or you can cancel the current order line by logging in as a customer (see section log in as a customer)

Underneath each red link is a table of the lines you will see on the order.

| Feature        | What it does                                                                                                    |
|----------------|----------------------------------------------------------------------------------------------------|
| Part<br>number | Shows the part number of the item. Clicking the part number will show you the product details.<br>On the product details screen, you can click 'Show product in store' to view the product information in your storefront. |
| Quantity       | Shows how many of the products on the line have been ordered. If you need to change the quantity, you can do. Remember to click 'Apply' after you've modified the quantity, or it won't be saved.                          |
| In price       | Shows the cost price of the product at the time it was ordered. This may not be the actual cost price available to you as it will be influenced by the 'Inprice Logic' that's been selected in Settings.                   |
| Price inc      | Shows the price the customer paid per unit, including VAT.                                                                                                    |
| Total inc      | Shows the price the customer paid for the entire line (I.E. (Price inc) X (Quantity)) including VAT.                                                                                                    |
| Price ex       | Shows the price the customer paid per unit, excluding VAT.                                                                                                    |
| Total ex       | Shows the price the customer paid for the entire line (I.E. (Price inc) X (Quantity)) excluding VAT.                                                                                                    |
| Margin         | Shows the margin made on this line (I.E. ((Price ex) - (In price)) X (Quantity)). This is exclusive of VAT.                                                                                                    |
| Status         | Shows the status of the individual line.                                                                                                    |

UK: Business Communications: Julie Comerford / Sales Director / Tel: +44 (0) 7990 753 053 / +44 (0) 24 7662 0273

Customer Service: Anthony Parrott / Account Manager / +44 (0) 9700 241 461 / +44 (0) 24 7662 0274

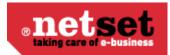

| Distributor                    | Let's you pick which distributor to order the product from. If the purchase order has already been sent to the distributor, this will show who the product was ordered from. |
|--------------------------------|----------------------------------------------------------------------------------------------------|
| Is marked for return           | Select if the customer wants to return the product.                                                                                                    |
| Online<br>quantity<br>in stock | Click this to look for the most current distributor stock levels & prices. Always do this before picking the distributors & sending the order online.                        |

| Feature         | What it does                                                                                                    |
|-----------------|----------------------------------------------------------------------------------------------------|
| Purchase orders | This tab shows all the purchase orders which have been created for the order lines. Click a PO to see the details. |
| Invoices        | This tab shows all the invoices which have been created for the order. Click an invoice to see the details.        |
| Returns         | This tab shows all the RMAs which have been created for the order. Click an RMA to see the details.                |
| Export logs     | This tab shows all the individual exports for the order.                                                           |

#### Order

Click on the Order to ensure you have the correct order information.

You can change the status of the entire order at any time which updates all the order lines and shows any comments from customers.

The comment field allows you to communicate with customers should you need to request further information or inform of a delay or any changes.

If you send an order directly from the system to a distributor, Nettailer will take care of the admin acknowledgement by sending all customers an email containing a "clickable link" to their orders. The customer can also view all this information once they have logged in under the resources tab.

| Feature                       | What it does                                                                                                    |
|-------------------------------|----------------------------------------------------------------------------------------------------|
| Order number                  | Shows the Order number - this is unique to your store.                                                                          |
| Internal Order Number         | Shows the Internal Order number - this is a unique identifier for the entire Netset ecosystem.                                  |
| External order number         | Shows (and allows changes to) the External order number. This can be specified by the customer.                                 |
| Send receipt                  | Allows you to send an order receipt to the customer.                                                                            |
| Status                        | Shows (and allows changes to) the order status.                                                                                 |
| Do NOT send email to customer | Select this is the customer doesn't want (or if you don't want the customer to get) email updates throughout the order process. |
| IP Address                    | A permanent record of the customers IP address.                                                                                 |
| Order date                    | A permanent record of the time & date the order was placed.                                                                     |
| Changed date                  | A record of the time & date of the last change made to the order.                                                               |
| Desired delivery date         | The date the customer would like the goods delivered before.                                                                    |

#### Netset AB

UK: Business Communications: Julie Comerford / Sales Director / Tel: +44 (0) 7990 753 053 / +44 (0) 24 7662 0273

Customer Service: Anthony Parrott / Account Manager / +44 (0) 9700 241 461 / +44 (0) 24 7662 0274

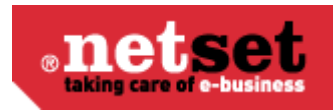

| Ordered by                                       | Who placed the order.                                                          |
|--------------------------------------------------|--------------------------------------------------------------------------------|
| ApprovedBy                                       | If the order went through an approval process, who approved it.                |
| Sales person                                     | The name of the account manager.                                               |
| Total                                            | Total value for all order lines & delivery, including VAT.                     |
| Total ex                                         | Total value for all order lines & delivery, excluding VAT.                     |
| Currency                                         | What currency the order was placed in.                                         |
| Allow partial delivery                           | Whether the customer is willing to accept multiple partial deliveries, or not. |
| Register with the customer's contact information |                                                                                |
| Invoiced                                         | This will show if the order has been invoiced or not.                          |

#### Customer info

| Feature             | What it does                                                                            |
|---------------------|-----------------------------------------------------------------------------------------|
| Customer contact    | The name of the customer.                                                               |
| Customer ref        | If the customer has entered a reference for the order, it will show here.               |
| Etailer-customer ID | The Etailer ID for the customer. This is unique within Netset.                          |
| Customer no.        | The customers account number.                                                           |
| Is direct delivery  | If the order is for white label delivery direct to the customer, this will be selected. |

#### Comments

There may be occations when you need to communicate with customers in reference to any changes or amendment from when the order was placed. Any comments entered into this field will be emailed to the customer & stored against the order and provide you with a time stamp.

#### Internal communication

Any comments entered into this field will be stored against the order for reseller administrotors only.

#### Terms

| Feature         | What it does                                   |
|-----------------|------------------------------------------------|
| Goods label     | Shows the name that the goods will be sent to. |
| Delivery option | Shows the delivery method that's been chosen.  |
| Payment option  | Shows the payment method that's been chosen.   |
| Paid            | Shows if the order has been paid for.          |

#### Packages

When a package has been shipped, you can enter the consignment number & select which courier it's been shipped with. This will email the customer with details & a tracking link.

#### Netset AB

UK: Business Communications: Julie Comerford / Sales Director / Tel: +44 (0) 7990 753 053 / +44 (0) 24 7662 0273 Customer Service: Anthony Parrott / Account Manager / +44 (0) 9700 241 461 / +44 (0) 24 7662 0274

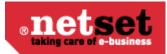

 Info To set up a courier, go to Shipping > Carriers.

#### Tech Data order info

If the order is being sent from Computer 2000, this will show which delivery method has been used.

#### **Contact info**

This tab shows the contact information for the order and lets you makes changes if necessary.

#### Online order info

If the purchase order has been sent online to the distributor, the details are shown here, including the date & time stamp and who sent the PO.

#### **Online Xml info**

If the purchase order has been sent online to the distributor, this shows the entire XML log.

# Create purchase order

#### 🚹 Info

This is designed to reduce your shipping costs when fulfilling multiple orders from the same distributor. It allows you to order the goods to fulfill multiple orders & ship them to your warehouse for forwarding.

It can also be used when you have multiple orders from the same customer.

#### Create purchase order

Once you have determined which order lines you wish to order you can then select an order line and click on "Create" You will need to specify where the products will be delivered and how they are delivered.

| Feature                              | What it does                                                                                                    |
|--------------------------------------|----------------------------------------------------------------------------------------------------|
| Deliver to                           | This will list the options available for delivery address. If you pick 'Store', the goods will be delivered to your address. |
| Reference no                         | If you want a reference number on the goods, enter it here.                                                                  |
| Goods label                          | If you want to specify an additional label on the goods, enter it here.                                                      |
| Delivery                             | This will list the delivery options that the distributor offers. Select which method you want to use.                        |
| Send update<br>emails to<br>customer | Tick this box to email an order update to your customer.                                                                     |
| Allow partial delivery               | Tick This box to allow partial delivery.                                                                                     |
| Is direct<br>delivery                | Thick this box to indicate the order is to be shipped direct to customer.                                                    |

UK: Business Communications: Julie Comerford / Sales Director / Tel: +44 (0) 7990 753 053 / +44 (0) 24 7662 0273

Customer Service: Anthony Parrott / Account Manager / +44 (0) 9700 241 461 / +44 (0) 24 7662 0274

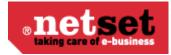

| Prio | Here you select the order lines to receive a reply first. This is to do with where each serial |
|------|------------------------------------------------------------------------------------------------|
|      | ends up when the distributor sends the information. It is possible to modify these priorities  |
|      | later if needed.                                                                               |

# Purchase orders

#### 🖯 Info

This feature will show you all the purchase orders created in Nettailer. If you wish to see more information, click on an order to view the details.

# Invoices

#### 🕕 Info

This invoice feature will show you all the invoices created in Nettailer. If you wish to see view more content you can click on the invoice.

### Returns

#### 🖯 Info

The return section lets you track RMA's & manage their status while communicating with the customer - very much like the ordering process.

#### Returns

The returns section will automatically show you new returns by default and the status is headed in a similar way to orders. You will be able to see information about the return date, Id, order number, invoice number, customer number and name. If you wish to view returns under a different status, you can select an option from the drop down menu and click "Filter"

#### Search

| Status                    | What it means                                                                                      |
|---------------------------|----------------------------------------------------------------------------------------------------|
| All                       | All returns regardless of their status.                                                            |
| Order received            | Returns requests received, but not yet processed.                                                  |
| Processing                | Returns which are currently being processed.                                                       |
| Pending - Awaiting answer | Returns which are being processed. Waiting on a response from the customer, distributor or vendor. |
| Pending - Awaiting return | Returns which are being processed. Waiting for the goods to be delivered back.                     |
| Processed                 | Returns which have been fully processed.                                                           |
| Delivered                 | Returns which are complete                                                                         |
| Cancelled                 | Returns which have been cancelled.                                                                 |

UK: Business Communications: Julie Comerford / Sales Director / Tel: +44 (0) 7990 753 053 / +44 (0) 24 7662 0273 Customer Service: Anthony Parrott / Account Manager / +44 (0) 9700 241 461 / +44 (0) 24 7662 0274

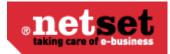

# Product

# **Products**

### 🖯 Info

The products section allows you to browse details of all products from your feeds and gives you the ability to create & modify custom products.

#### Search

| Feature              | What it does                                                                                                    |
|----------------------|----------------------------------------------------------------------------------------------------|
| Part number          | Search for the exact part number.                                                                                                    |
| Manufacturer         | Search for products by a specific manufacturer.                                                                                          |
| SKU                  | Search for products with a specific Stock Keeping Unit.                                                                                  |
| Name                 | Find products with this search field in their name.                                                                                      |
| Price in             | Find products with a specific cost price.                                                                                                |
| Etailer-id           | The Etailer-id is globally unique in Nettailer & matches specific products to their CNet data. This should only return a single product. |
| Part of search words | Select this if you want to view any partial matches.                                                                                     |
| Туре                 | This allows you to search only for products which have OPG prices.                                                                       |
| Has CNet<br>info     | Find products with CNet information.                                                                                                    |
| Categorized          | Find products which have category & sub category information.                                                                            |
| Distributor          | Find products from a specific distributor.                                                                                               |
| Created after        | Find products created after a specific date                                                                                              |
| Doubles              | Find products which are available from multiple places.                                                                                  |

#### **Create/Edit product**

At the top of the page are 5 links. These links will be greyed out for products which are from a data feed.

| Link      | What it does                                                                                |  |
|-----------|---------------------------------------------------------------------------------------------|--|
| Edit      | Opens the product for editing.                                                              |  |
| Make copy | Duplicates the product so you can create a similar product with different defining details. |  |
| Delete    | Delete the product.                                                                         |  |
|           | Warning<br>This is irreversible - so be completely sure that you want to do this!           |  |
|           |                                                                                             |  |

#### Netset AB

UK: Business Communications: Julie Comerford / Sales Director / Tel: +44 (0) 7990 753 053 / +44 (0) 24 7662 0273 Customer Service: Anthony Parrott / Account Manager / +44 (0) 9700 241 461 / +44 (0) 24 7662 0274 Head Office: Netset AB / Adelgatan 9 / 211 22 Malmö / Sweden / Switchboard: +46 (0) 40 20 88 00

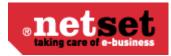

|                             | If the product has been matched with CNet information, it will show in the fields. However, if you want to replace the CNet info & replace it with something bespoke, you can do. |
|-----------------------------|----------------------------------------------------------------------------------------------------|
| Show<br>product in<br>store | Takes you directly to the product in your web store.                                                                                                    |

### 🚹 Info

Fields with an asterisk\* are mandatory. Products cannot be created unless these fields contain data.

| Feature                          | What it does                                                                                                    |  |
|----------------------------------|----------------------------------------------------------------------------------------------------|--|
| Active                           | If the product is active, it is visible in the store. Removing the tick box from here means you can work on a product without customers being able to see it. |  |
| Internal                         | Selecting this means that customers won't be able to see the product, but users with Admin or Seller rights will be able to.                                  |  |
| Created date                     | Date stamp of when the product was created in the Nettailer database.                                                                                         |  |
| Part number                      | The manufacturer's part number.                                                                                                    |  |
| SKU                              | The SKU used to reference the product.                                                                                                    |  |
| Name                             | The name of the product.                                                                                                    |  |
| Name<br>extension                | Additional naming details.                                                                                                    |  |
| EAN                              | The European Article Number (EAN) or Universal Part Code (UPC).                                                                                               |  |
| Price                            | The cost price of the product - excluding VAT.                                                                                                    |  |
| Tax                              | Select if the product is VAT applicable or not.                                                                                                    |  |
| Internal<br>quantity in<br>stock | Enable this if you have stock in your warehouse.                                                                                                    |  |
| Quantity in stock                | How much stock you want the system to show.                                                                                                    |  |
| Sorting                          | Set the sorting priority. Lower numbers attract a higher priority.                                                                                            |  |
| Description                      | The product description.                                                                                                    |  |
| Spec                             | The spec for the product.                                                                                                    |  |
|                                  | Be Careful      If you want the specification to appear in a table, use the 'Spec' tab at the top     of the page instead.                                    |  |
| Distributor                      | Select which distributor the product is from. If you're creating your own product, select 'Nettailer'.                                                        |  |
| Manufacturer                     | The name of the manufacturer.                                                                                                    |  |

UK: Business Communications: Julie Comerford / Sales Director / Tel: +44 (0) 7990 753 053 / +44 (0) 24 7662 0273

Customer Service: Anthony Parrott / Account Manager / +44 (0) 9700 241 461 / +44 (0) 24 7662 0274

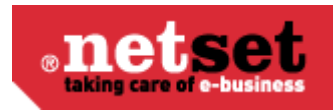

| Category          | What category & sub-category the product belongs to.    |
|-------------------|---------------------------------------------------------|
| Product<br>Family | What product family the product should be grouped with. |
| Condition         | Is the product new, refurbished or just plain 2nd hand. |

#### Import

| Feature                             | What it does                                                                                                    |
|-------------------------------------|----------------------------------------------------------------------------------------------------|
| Don't import product information    | Enabling this will prevent Nettailer from using any CNet data, even if it exists.                                        |
| Protect name at import              | Enabling this will prevent Nettailer from overwriting the product name with CNet information.                            |
| Protect description during import   | Enabling this will prevent Nettailer from overwriting the product description with CNet information.                     |
| Protect specification during import | Enabling this will prevent Nettailer from overwriting the product specification with CNet information.                   |
| Protect against removal by import   | Enabling this will make it impossible to delete the product by entering a 'd' into the first column of a product import. |

#### Image

This allows you upload a picture of the product.

### Spec

The spec tab allows you to create the technical specification for a product in a table. "Just click Add & fill in the values".

You can choose to hide lines by deselecting 'Active'; however lines can also be sorted by adjusting the 'Sorting'. (Lower numbers will appear at the top of the list).

## **Product packages**

#### 🖯 Info

This section allows you to create complex products made up of multiple smaller products to offer to customers. (e.g.) You can create an entire PC system - complete with accessories & software.

Product packages are shown to the customer as a complete package or can be broken down into individual parts.

You can taylor an assortment of product packages that are shown to the customer as a complete product package and one price or broken down into individual parts.

#### **Create/Edit Product Package**

| Teature What it does | Feature | What it does |
|----------------------|---------|--------------|
|----------------------|---------|--------------|

Netset AB

UK: Business Communications: Julie Comerford / Sales Director / Tel: +44 (0) 7990 753 053 / +44 (0) 24 7662 0273

Customer Service: Anthony Parrott / Account Manager / +44 (0) 9700 241 461 / +44 (0) 24 7662 0274

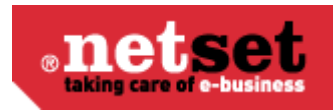

| Active                               | Setting the product package as active means it will be visible in the store.                                                                             |
|--------------------------------------|----------------------------------------------------------------------------------------------------|
| Name                                 | Set the name of the product package.                                                                                                    |
| Created date                         | Set the date stamp that will show on the product package.                                                                                                |
| Part number                          | Enter the SKU you want to give the package.                                                                                                    |
| Price                                | Enter the price you wish to sell the product for (excluding VAT).                                                                                        |
| Total price                          | After connecting all the products & saving the package by clicking 'Apply', this will show the total cost of the goods in the package.                   |
| Split the package in the basket      | Enabling this will break down the package in the customers basket, so they can see all the component parts.                                              |
| Tax                                  | Select the tax that the product package is applicable for.                                                                                               |
| Quantity in stock                    | Enter the amount of stock you want the store to show.                                                                                                    |
| Check stock for<br>included products | Enabling this will calculate how many packages can be created from the stock levels of the contained products & show that figure as the available stock. |
| Sorting                              | Lower numbers will appear higher in the product list.                                                                                                    |
| Description                          | Enter the description that will show in the store.                                                                                                    |
| Spec                                 | Enter the specification that will show in the store.                                                                                                    |
| Distributor                          | This must be set to Nettailer.                                                                                                    |
| Manufacturer                         | Select the manufacturer you want the product to be labeled as.                                                                                           |
| Category                             | Select the category & sub-category that the product will appear in.                                                                                      |
| Image                                | Upload an image for the product.                                                                                                    |
|                                      | 1                                                                                                    |

#### 🚹 Info

When creating a product package, you won't be able to connect products until you've saved the package by clicking 'Apply'.

### **Connecting products**

When you click 'Connect Products' you'll be taken to a page that lists every single product in your store. The first thing to do is use the Search field to find the exact product you want to add into the package.

When you've found the product you want - "click on it to add".

#### **Connected product**

| Feature                                               | What it does                                                                                                    |  |  |
|-------------------------------------------------------|----------------------------------------------------------------------------------------------------|--|--|
| Quantity How many of this product are in the package. |                                                                                                    |  |  |
| Sorting                                               | This affects the order that the contained products are shown in the product package description. Lower numbers will be higher up the list. |  |  |
| Clickable                                             | If the product is flagged as click-able, the customer will be able to click the item description & see the product card.                   |  |  |

UK: Business Communications: Julie Comerford / Sales Director / Tel: +44 (0) 7990 753 053 / +44 (0) 24 7662 0273

Customer Service: Anthony Parrott / Account Manager / +44 (0) 9700 241 461 / +44 (0) 24 7662 0274

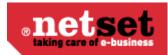

| Buyable        | If the product is flagged as buy-able, the customer will be able to click through to the product card & add it individually to the basket. |
|----------------|----------------------------------------------------------------------------------------------------|
| Show<br>price  | This will show the standard sale price of the product in the product package description.                                                  |
| Part<br>number | The individual product's part number.                                                                                                    |
| Name           | The individual product's name.                                                                                                    |

#### Connected customers and customer groups

If you want the product package to be visible for only a select number of customers, you can connect it to customers or customer groups here.

If the package is not connected to any customers of groups, it will be visible to all customers (unless it's not active).

### Focus assortments

#### 🖯 Info

Focus assortments allow you to promote specific products that are relevant for a particular customer or customer group.

#### **Create/Edit Focus assortments**

| Feature           | What it does                                                                       |  |
|-------------------|------------------------------------------------------------------------------------|--|
| Label             | Give the focus assortment a meaningful name.                                       |  |
| For all customers | Selecting this will show the focus assortment to all customers that are logged in. |  |

#### Connect products to customer and customer groups

Search for the product you wish to connect to the focus assortment, now connect the customer or customer group.

To remove a product, select to product to be removed and click "Remove connection' at the top of the page.

#### Agreement Categories

Agreement categories let you create groups of connected products in categories & sub-categories. Products can only be connected to sub-categories.

## **Distributors**

The distributor section provides you with statistical information regarding the feed / feeds provided within you system. To view this information you can click "Statistics" to bring up the content table on how many distributors are currently in the store, the stock levels, and categorised products containing CNET data.

**Please Note** This image and the data contained within are for illustration purposes only.

#### Netset AB

UK: Business Communications: Julie Comerford / Sales Director / Tel: +44 (0) 7990 753 053 / +44 (0) 24 7662 0273 Customer Service: Anthony Parrott / Account Manager / +44 (0) 9700 241 461 / +44 (0) 24 7662 0274 Head Office: Netset AB / Adelgatan 9 / 211 22 Malmö / Sweden / Switchboard: +46 (0) 40 20 88 00

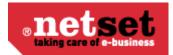

# System distributors

The system distributors section displays a list of all the currently integrated suppliers. It shows which are selected for use in your store and gives you information about the last feed you received from each supplier.

You may also get statistical information regarding the feed / feeds provided within you system. To view this information you can click "Statistics" to bring up the content table on how many distributors are currently in the store, the stock levels, and categorised products containing CNET data.

#### Import settings

There are some settings here that you may enter to help ensure that any errors from suppliers feeds are not imported into your store, preventing your stock or pricing to be incorrect.

| Setting                                  | What it does                                                                                                    |
|------------------------------------------|----------------------------------------------------------------------------------------------------|
| Min rows in file                         | Files with fewer rows than this % will be rejected                                                                                               |
| Min price affected                       | Products with a price lower than this value will not affect the limits set below below                                                           |
| Min price in file                        | Too many rows with a price lower than this value can cause the file to be rejected                                                               |
| Max rows in file                         | If the number of rows, with a price lower than the above limit, exceeds this limit, the file will be rejected                                    |
| Min number of products for manufacturers | The minimum total number of products from the distributor a manufacturer must have to be considered for the limits set below                     |
| Min price for<br>manufacturers           | Too many rows with a price lower than this can cause the manufacturer to be rejected                                                             |
| Max rows for<br>manufacturers            | If the number of rows for a single manufacturer, with a price lower than the above limit, exceeds this limit, that manufacturer will be rejected |
| Min price imported                       | Rows with a price lower than this will never be imported                                                                                         |

# Manufacturers

#### 🖯 Info

This section lists every manufacturer that is in Nettailer. Whilst you cannot edit the manufacturers which come from distributors feeds, you can create new manufacturers (such as your own brand to sell custom built PCs).

#### **Create/Edit Manufacturer**

| Feature                                                                      | What it does                                      |  |
|------------------------------------------------------------------------------|---------------------------------------------------|--|
| External id If you know the CNet ID, enter it here.                          |                                                   |  |
| Active Enable this if you want the manufacturer to be visible in your store. |                                                   |  |
| Label Enter the name of the manufacturer.                                    |                                                   |  |
| Home URL                                                                     | Enter the manufacturer's website, if you know it. |  |

Netset AB

UK: Business Communications: Julie Comerford / Sales Director / Tel: +44 (0) 7990 753 053 / +44 (0) 24 7662 0273

Customer Service: Anthony Parrott / Account Manager / +44 (0) 9700 241 461 / +44 (0) 24 7662 0274

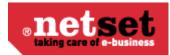

| Show in drop<br>down | Enable this if you want the manufacturer to show in drop down menus.                                                    |
|----------------------|----------------------------------------------------------------------------------------------------|
| Image                | It's good to show the manufacturers logo. If they have one, upload the image here (.JPG, .PNG or .GIF are recommended). |

# **Product range limitations**

#### 🖯 Info

The product range limitations acts like a black-list - hiding certain products from all customers or selected customers or customer groups.

You can hide products, categories of products or entire manufacturer's by selecting them from the drop down selection box. You may wish to only hide products for a limited time, or only when customers are not logged in.

If you want to hide more products than you want to show, use the 'Product range' instead.

| Create/Edit | Product | range | limitation |
|-------------|---------|-------|------------|
| •••••••     |         |       |            |

| Feature                                     | What it does                                                                                                    |  |  |  |  |
|---------------------------------------------|----------------------------------------------------------------------------------------------------|--|--|--|--|
| Label                                       | Give your limitation a meaningful name.                                                                                                    |  |  |  |  |
| Start date                                  | Enter the date from which you want the products to be hidden.                                                                                                    |  |  |  |  |
| End date                                    | Enter the date on which you want the limitation to be removed. For example, setting the end date to 31/12/2012 means that the products will be visible on 01/01/2013.                                                                                                    |  |  |  |  |
| Туре                                        | Select who you want the limitation to affect;<br>General - no customers will be able to see the products<br>Customer connected - specific customers won't be able to see the products when they're<br>logged in<br>Not logged in - customers who are not logged in won't be able to see the products. |  |  |  |  |
| Apply only in<br>navigation                 | Enabling this will mean that customers cannot browse to the products through the category tree, but the products will be shown if they occur in search results.                                                                                                    |  |  |  |  |
| Manufacturer                                | If you want to hide products from a specific manufacturer, select which one here. Leaving this as 'Select option' will hide products from all manufacturers. If you are hiding a specific product, you don't need to select anything here.                                                            |  |  |  |  |
| Category                                    | Select the category & subcategory of the products you want to hide. Leaving this as 'Select option' will hide products from all categories. If you are hiding a specific product, you don't need to select anything here.                                                                             |  |  |  |  |
| Product                                     | If you want to hide a specific product, enter the part number here.                                                                                                    |  |  |  |  |
| Connect<br>customer or<br>customer<br>group | This option will only appear if you have picked 'Customer connected' in 'Type'. To connect a customer, simply click the red link, find the customer you want to affect & click them.                                                                                                    |  |  |  |  |

# **Product range**

Netset AB

UK: Business Communications: Julie Comerford / Sales Director / Tel: +44 (0) 7990 753 053 / +44 (0) 24 7662 0273

Customer Service: Anthony Parrott / Account Manager / +44 (0) 9700 241 461 / +44 (0) 24 7662 0274

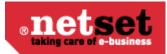

#### 🚹 Info

The product range acts like a white-list - hiding all but certain products from customers. If you want to show more products than you want to hide, use the 'product range limitation' instead. Product range allows you to show only specific products, categories of products or entire manufacturer's products in your store.

If there are specific customers you want to show certain products to, you can connect the range to customers or customer groups and even specify start and end dates.

#### **Create/Edit Product range selection**

| Feature                                     | What it does                                                                                                    |  |  |  |  |  |
|---------------------------------------------|----------------------------------------------------------------------------------------------------|--|--|--|--|--|
| Label                                       | Give your range a meaningful name.                                                                                                    |  |  |  |  |  |
| Start date                                  | Enter the date from which you want the products to be shown.                                                                                                    |  |  |  |  |  |
| End date                                    | Enter the date on which you want the range to be removed. For example, setting the end date to 31/12/2012 means that the products will not be visible on 01/01/2013.                                                                                                    |  |  |  |  |  |
| Туре                                        | Select who you want the range to affect;<br>General - all customers will be able to see the products<br>Customer connected - only specific customers will be able to see the products when they're<br>ogged in<br>Not logged in - customers who are not logged in will be able to see the products. |  |  |  |  |  |
| Apply only in navigation                    | Enabling this will mean that customers can browse to the products through the category tree, but the products will not be shown if they occur in search results.                                                                                                    |  |  |  |  |  |
| Manufacturer                                | If you want to show products from a specific manufacturer, select which one here. Leaving this as 'Select option' will show products from all manufacturers. If you are showing a specific product, you don't need to select anything here.                                                         |  |  |  |  |  |
| Category                                    | Select the category & subcategory of the products you want to show. Leaving this as 'Select option' will show products from all categories. If you are showing a specific product, you don't need to select anything here.                                                                          |  |  |  |  |  |
| Product                                     | If you want to show a specific product, enter the part number here.                                                                                                    |  |  |  |  |  |
| Connect<br>customer or<br>customer<br>group | This option will only appear if you have picked 'Customer connected' in 'Type'. To connect a customer, simply click the red link, find the customer you want to affect & click them.                                                                                                    |  |  |  |  |  |

# **Top sellers**

### 🖯 Info

The top sellers section is displayed on the left hand side of the store. This is based on orders that your customers have placed. You can choose how many are shown by changing the display quantity in Setting > settings> promotions and edit the free text boxes.

#### Create/Edit Top seller

Feature What it does

UK: Business Communications: Julie Comerford / Sales Director / Tel: +44 (0) 7990 753 053 / +44 (0) 24 7662 0273 Customer Service: Anthony Parrott / Account Manager / +44 (0) 9700 241 461 / +44 (0) 24 7662 0274 Head Office: Netset AB / Adelgatan 9 / 211 22 Malmö / Sweden / Switchboard: +46 (0) 40 20 88 00

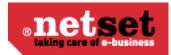

| Prio    | This sets the priority of the item. Lower numbers will have a higher priority & therefore appear higher in the list.                      |
|---------|----------------------------------------------------------------------------------------------------|
| Product | Enter the search criteria for the product & click search. You can then simply click the product you want, or refine your search criteria. |

To remove a top seller from the list, simply click on it & then click 'Delete'.

## Warehouses

### 🖯 Info

If you store your stock in multiple warehouses then you can reflect this in store. You can create warehouses and virtual warehouses and manage where the stock is situated. However should you not want warehouses visible to customers - stock levels can be merged by disabling Settings > Settings > Products > Stock > 'Separate stock per warehouse'.

#### **Create/Edit Warehouses**

| Feature          | What it does                                                                                                    |                                       |                                                                                                    |  |
|------------------|----------------------------------------------------------------------------------------------------|---------------------------------------|----------------------------------------------------------------------------------------------------|--|
| Name             | Give                                                                                                    | Give your warehouse a meaningful name |                                                                                                    |  |
| Sort order       | This lets you dictate the order that the warehouses appear in your store. Lower numbers will appear higher in the list. |                                       |                                                                                                    |  |
| Web<br>warehouse | Enabling this will show the stock levels from distributors feeds.                                                       |                                       |                                                                                                    |  |
| warenouse        |                                                                                                    | 0                                     | Handy Hint<br>If you have multiple warehouses created - you should always have one<br>warehouse set as your web-warehouse. |  |

# Weight

### 🖯 Info

Gross Product Weights let you accurately calculate the cost of Shipping in Shipping matrices. This section lets you set products weights for products you have created or imported.

#### Create/Edit Weight

| Feature | What it does                                                                                                    |  |
|---------|----------------------------------------------------------------------------------------------------|--|
| Product | Enter the product name or part number and click 'search'. You can then either select the product you want to modify, or refine your search. |  |
| Weight  | Enter the weight in grams.                                                                                                    |  |

# **Product Notification**

If the notify me feature is switched on, this is the area that displays the list of "Notify Me" information. When a product is out of stock and the notify me button is pressed an entry of what that product is and who requested

#### Netset AB

UK: Business Communications: Julie Comerford / Sales Director / Tel: +44 (0) 7990 753 053 / +44 (0) 24 7662 0273

Customer Service: Anthony Parrott / Account Manager / +44 (0) 9700 241 461 / +44 (0) 24 7662 0274

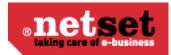

it is produced. Here you may manage those notifications. Giving you the option of supplying the product when its back in stock or offering the customer a comparison.

The "notify me" may be enabled via Settings->Products->"Disabled buy button"

Please Note These notifications will be deleted after 3 months automatically

# **CNet SKU**

This feature allows you to check to see if a product has all the rich content provided by CNet. Including images descriptions and specifications.

All you have to do is enter the product information into the search boxes and click filter. If you product is included it will appear on a list at the top of the screen.

# Shipping

# **Shipping matrices**

#### 🕤 Info

The Shipping matrices offer a powerful & flexible way to manage how much your customers are charged for delivery.

#### Create/Edit a Shipping matrix

| Feature           | What it does                                                                                                    |
|-------------------|----------------------------------------------------------------------------------------------------|
| Label             | Give your matrix a unique meaningful name.                                                                                                    |
| Label in order    | This is the label that the customer sees on their order & invoice.                                                                                                |
| Article<br>number | If you export orders, this is the stock code that will be exported.                                                                                               |
| Customer specific | Select this if the matrix is for a specific customer or group of customers. Enabling this will show the customer selection information at the bottom of the page. |
| Base cost         | This is the standard cost of the delivery.                                                                                                    |

#### 🔔 🛛 Be aware

As with every price in the back end of Nettailer, the Base Cost should be entered without VAT.

#### Delivery

| Feature           | What it does                                                                                                    |
|-------------------|----------------------------------------------------------------------------------------------------|
| Delivery specific | If you want to give the end user multiple delivery choices (E.G. Next day, economy delivery, Saturday delivery, etc.,) select this box. |

#### Netset AB

UK: Business Communications: Julie Comerford / Sales Director / Tel: +44 (0) 7990 753 053 / +44 (0) 24 7662 0273

Customer Service: Anthony Parrott / Account Manager / +44 (0) 9700 241 461 / +44 (0) 24 7662 0274

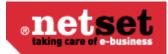

| Delivery | If the Matrix is delivery specific, pick which delivery or deliveries it applies to. |
|----------|--------------------------------------------------------------------------------------|
| options  |                                                                                      |

#### Geographical area

| Feature           | What it does                                                                                                    |
|-------------------|----------------------------------------------------------------------------------------------------|
| Area<br>specific  | Tick this box if you want this shipping matrix to be area specific                                                                                                    |
| Countries<br>List | Here you may select the countries you want to include in this shipping matrix (these first need the be creates in the Countries section and then given properties in the Geographical areas section) |

#### Weight

| Feature   | What it does                                                                                           |  |
|-----------|----------------------------------------------------------------------------------------------------|--|
| Use       | If you want shipping to be calculated based on the weight of the goods in the basket, select this box. |  |
| Weight(g) | Enter the lower & upper weights (in grams) of the weight range.                                        |  |
| Cost      | Specify the additional cost that will be added to the base cost.                                       |  |

#### Distributor

| Feature                                           | What it does                                                                                                    |
|---------------------------------------------------|----------------------------------------------------------------------------------------------------|
| Multiple<br>distributor<br>modifier               | Adds a cost to the shipping matrix for orders that require stock from multiply suppliers. Will be applied once for every distributor after the first                                                                                                    |
| Use<br>distributor<br>modifier                    | Tick to enable this feature                                                                                                    |
| Multiply<br>with the<br>number of<br>distributors | This may be used to disable the first options value from multiplying for every supplier attached to the order. Instead you can use the first value as an absolute amount if more than one supplier is used or you may specify the min or max amount of times to multiply the value by regardless of how many suppliers are used to fulfill an order. |

#### Min/max cost

### 🖯 Info

The Min/max cost enables you to charge different costs of delivery depending on the cost of the goods in the basket in a similar fashion to Price logics.

| Feature     | What it does                            |
|-------------|-----------------------------------------|
| Order value | Select the range of order values.       |
| Min / Max   | Enter the min & max price for delivery. |

## **Example Shipping Matrices**

Example fixed price Shipping Matrix

#### Netset AB

UK: Business Communications: Julie Comerford / Sales Director / Tel: +44 (0) 7990 753 053 / +44 (0) 24 7662 0273

Customer Service: Anthony Parrott / Account Manager / +44 (0) 9700 241 461 / +44 (0) 24 7662 0274 Head Office: Netset AB / Adelgatan 9 / 211 22 Malmö / Sweden / Switchboard: +46 (0) 40 20 88 00

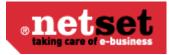

| Setting           | Value                   |
|-------------------|-------------------------|
| Label             | All orders £8 delivery. |
| Label in order    | Standard Delivery       |
| Article number    | CAR-DEF                 |
| Customer specific | no                      |
| Base cost         | 6.66                    |
| Delivery          | Value                   |
| Delivery specific | yes                     |
| Delivery options  | Standard Delivery       |
| Min/max cost      | Value                   |
| Order value       | 0 -                     |
| Min               | 6.66                    |
| Max               | 6.66                    |

In this example, the Standard Delivery will cost £6.66, irrespective of the value of the goods ordered.

| Setting           | Value                  |
|-------------------|------------------------|
| Label             | Free delivery over £75 |
| Label in order    | Standard Delivery      |
| Article number    | CAR-DEF                |
| Customer specific | no                     |
| Base cost         | 6.66                   |
| Delivery          | Value                  |
| Delivery specific | yes                    |
| Delivery options  | Standard Delivery      |
| Min/max cost      | Value                  |
| Order value       | 0 - 62.49              |
| Min               | 6.66                   |
| Max               | 6.66                   |
| Order value       | 62.50 -                |
| Min               | 0.00                   |
| Max               | 0.00                   |

Example of free delivery for any order over £75 (inc VAT)

In this example, orders with a value of over £75 inc VAT, will not be charged delivery.

UK: Business Communications: Julie Comerford / Sales Director / Tel: +44 (0) 7990 753 053 / +44 (0) 24 7662 0273 Customer Service: Anthony Parrott / Account Manager / +44 (0) 9700 241 461 / +44 (0) 24 7662 0274

Head Office: Netset AB / Adelgatan 9 / 211 22 Malmö / Sweden / Switchboard: +46 (0) 40 20 88 00

Netset AB

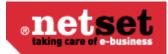

Example of delivery calculated by weight of goods

| Setting           | Value              |
|-------------------|--------------------|
| Label             | Delivery by Weight |
| Label in order    | Standard Delivery  |
| Article number    | CAR-DEF            |
| Customer specific | no                 |
| Base cost         | 0.00               |
| Delivery          | Value              |
| Delivery specific | yes                |
| Delivery options  | Standard Delivery  |
| Weight            | Value              |
| Use               | yes                |

| Lower Weight(g) | Upper Weight(g) | Cost  |
|-----------------|-----------------|-------|
| 0               | 249             | 3.00  |
| 250             | 999             | 5.00  |
| 1000            | 2499            | 7.50  |
| 2500            | 4999            | 10.00 |
| 5000            |                 | 12.50 |

In this example, a small order weighing less than 250g will attract a £3.00 delivery fee, but heavier orders will cost more, up to a maximum of £12.50.

# **Category Settings**

#### 🚹 Info

Not every product from distributors has gross weight information available. Some distributors only supply us with the net weight of products (that is, the weight of the actual product without packaging & accessories). Some distributors don't give us any weight whatsoever! The Category Settings allow you to put a safety net in place when there's no weight information available.

#### Weight(g)

| Feature | What it does                                                                                                    |
|---------|----------------------------------------------------------------------------------------------------|
| Use     | This will enable the manually entered weight when there is no product weight available.                                                                                                    |
| Default | Enter the weight you want to use for products with no weight available. It has been separated into categories to allow you to fine tune your assumptions - for example, Cables should obviously weigh less than Printers. |

#### Netset AB

UK: Business Communications: Julie Comerford / Sales Director / Tel: +44 (0) 7990 753 053 / +44 (0) 24 7662 0273

Customer Service: Anthony Parrott / Account Manager / +44 (0) 9700 241 461 / +44 (0) 24 7662 0274

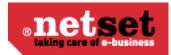

Override If this is selected, all CNet & Distributor weight information will be ignore in favor of the manually entered value.

#### 🔔 🛛 Be aware

All weights should be entered in grams.

#### Net weight(g)

| Feature       | What it does                                                                                                    |
|---------------|----------------------------------------------------------------------------------------------------|
| Use           | This will enable the adjustment of the weight where only net weights are available.                                                                                                    |
| Modifier      | Enter a numerical value to affect the net weight.                                                                                                    |
| Modifier type | This will change the behavior of the modifier.<br>'Multiply with' will multiply the net weight by the number in the 'Modifier' field.<br>'Add to' will add the net weight to the number in the 'Modifier' field. |

#### Cost for export

#### 🔔 🛛 Be aware

Unfortunately, the calculations for delivery cost based on weight are too complex to be run & when exports are generated. This means if you want to export different costs of shipping for different items, you must enter a general delivery cost for the product category.

| Feature         | Cost for export                                                                                              |
|-----------------|----------------------------------------------------------------------------------------------------|
| Use             | this will enable the cost of delivery to be exported by category.                                            |
| Cost for export | Enter the cost of delivery for products in that category - this will only affect the price shown on exports. |

# Weight Priority

#### 🕤 Info

If a product is available from more than one distributor, Nettailer may well be given more than one weight. Nettailer will also attempt to use the gross weight supplied by CNet, so it's important to decide which weight to use if there is a conflict.

#### Supplier priority for weight

Enter the priorities you want Nettailer to use when calculating the weight of goods in the basket. Low numbers are a higher priority.

Only distributors which provide product information to your store will be listed.

If a high priority source does not provide the weight, Nettailer will automatically move to the highest priority source which has weight available.

# **Shipping test**

Netset AB

UK: Business Communications: Julie Comerford / Sales Director / Tel: +44 (0) 7990 753 053 / +44 (0) 24 7662 0273

Customer Service: Anthony Parrott / Account Manager / +44 (0) 9700 241 461 / +44 (0) 24 7662 0274

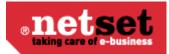

### 🖯 Info

The Shipping test allows you to make sure that customers are being charged the correct cost of delivery & it's also very useful to see which source the product weight comes from.

#### Shipping

| Feature         | What it does                                                                                                    |
|-----------------|----------------------------------------------------------------------------------------------------|
| Customer        | Search for the customer. You can enter the account number or the name on the account, then press enter or click search. If multiple matches are found, refine your search or click the relevant account. |
| Delivery option | Select the relevant delivery option that you wish to calculate the cost of.                                                                                                    |
| Order<br>value  | As the price matrices can have a sell price element, enter the hypothetical price of the goods, exclusive of VAT.                                                                                        |
| Weight(g)       | As the price matrices can have a weight element, enter the hypothetical weight of the goods, in grams.                                                                                                   |
| Calculate       | Once all the parameters have been entered, click the Calculate button & the resultant shipping cost will be shown alongside the key logics used.                                                         |

#### Weight(g)

| Feature   | What it does                                                                                                    |
|-----------|----------------------------------------------------------------------------------------------------|
| Product   | Search for the product. You can enter the part number or the name of the product, then press enter or click search. If multiple matches are found, refine your search or click the relevant product. |
| Calculate | When you have selected the product you're interested in, clicking the Calculate button will return the weight of the product & the source of the information.                                        |

# **Geographical areas**

The Geographical area section is used to define more specific shipping properties for all the countries you choose to ship to from your store. Here you would create all the labels for countries you want to add more precise shipping costs to that you would later add in Shipping matrices.

| Geographical area |                                                              |
|-------------------|--------------------------------------------------------------|
| Label             | Belgium                                                      |
| Countries         | Postal codes       Image: Sweden       Image: United Kingdom |
| OK Cancel         | Apply                                                        |

| Setting |
|---------|
|---------|

#### Netset AB

UK: Business Communications: Julie Comerford / Sales Director / Tel: +44 (0) 7990 753 053 / +44 (0) 24 7662 0273 Customer Service: Anthony Parrott / Account Manager / +44 (0) 9700 241 461 / +44 (0) 24 7662 0274 Head Office: Netset AB / Adelgatan 9 / 211 22 Malmö / Sweden / Switchboard: +46 (0) 40 20 88 00

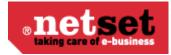

| Label         | Give this Geographical area a name                                                                                                    |
|---------------|----------------------------------------------------------------------------------------------------|
| Countries     | Select the Countries you want to include in this Geographical area                                                                                                    |
| Post<br>Codes | Here you may choose from the drop down menu which postcodes to include in this geographical area. The options are:<br><b>All</b> : All post codes using the selected country will be included in the geographical area<br><b>Prefixes</b> : Post codes you put here ONLY will be included in this geographical area<br><b>Intervals</b> : Post codes between (and including) your entries here will be included in this geographical area |

# Carriers

### 🕤 Info

Nettailer tries to keep your customers up to date with what's happening with their order. Part of this process includes sending them a tracking number & a link to the couriers website so the order can be easily tracked. This is where you need to enter the courier's web address.

#### Create/Edit a Carrier

| Feature | What it does                                                                                                    |
|---------|----------------------------------------------------------------------------------------------------|
| Label   | Enter a meaningful label for the carrier.                                                                                                    |
| URL     | Enter the tracking URL for the carrier. The URL will automatically be appended with the tracking number.<br>For example, if the courier's URL is 'http://www.tracking.com?query=' & the parcel has the tracking id 'PCL0001' - then the customer will be sent the tracking URL of 'http://www.tracking.com?query=PCL0001'. |

# Promotion

# **Promotions**

This is where you can create all the presentations for products, packages, promotions and banners that are visible on the front page of your store for both general and specific customers.

To create a profile, follow these steps:

Click on "Create".

Choose the type of promotion of promotion you want to create from the options in the drop down menu.

| Promotion<br>Name | Promotion Description                                                                                                  |
|-------------------|----------------------------------------------------------------------------------------------------|
| Product           | Creates a mini product card containing text, image and price of product. It will also provide a like to products page. |
| Text              | Creates a box containing text. This can also contain HTML code or JavaScript for custom presentations                  |
| Image only        | Creates a box that displays an image                                                                                   |

UK: Business Communications: Julie Comerford / Sales Director / Tel: +44 (0) 7990 753 053 / +44 (0) 24 7662 0273

Customer Service: Anthony Parrott / Account Manager / +44 (0) 9700 241 461 / +44 (0) 24 7662 0274

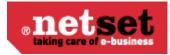

| Slide show | Creates a box for a slide show of images                                         |
|------------|----------------------------------------------------------------------------------|
| Flash      | Creates a box that can contain your flash presentations                          |
| Document   | Create a promotion containing a user made document (created in Document section) |

Once an option has been selected a new page will open with more setting options.

#### Product/Text/Image Promotions

### **General Settings**

| Setting       | What is does                                                                                                    |
|---------------|----------------------------------------------------------------------------------------------------|
| Name          | Name your promotion                                                                                                    |
| Sort<br>order | Fill out a sort order to determine where the promotion to be displayed on the page. Promotions appear in ascending sort order. A lower sort value means that promotion will appear higher up the page.         |
|               | Note<br>Used only when "Except from randomization" is ticked.                                                                                                    |
| Start<br>date | Set the date you want the promotion to start. This is handy if you want to create promotions in advance of the actual start date giving the sales team time to learn about the promotions before they go live. |
| End<br>date   | Set the date you want the promotion to end, once this date arrive the promotion will no longer be displayed in your store                                                                                      |

### Position and size

| Setting                   | What it does                                                                                                    |  |  |
|---------------------------|----------------------------------------------------------------------------------------------------|--|--|
| Promotion<br>placement    | Here you can select where on the store you want your promotion to appear.<br><b>First page</b> – will place your promotion in the body of the first page<br><b>To the left</b> – will place your promotion in the left hand column of your store<br><b>To the right</b> – will place the promotion on the right had column of the store <b>Category</b> – will<br>place your promotion within a specific produce category group |  |  |
| Size                      | Determines the size of your promotion, small or large                                                                                                    |  |  |
| Except from randomization | If this is ticked then your promotion will not appear at a random sort order. This makes the sort order of this promotion absolute.                                                                                                    |  |  |

#### Text

| Setting | What it does                                                                                 |  |
|---------|----------------------------------------------------------------------------------------------|--|
| Heading | Add the name heading for your promotion, It is shown in bold above the text.                 |  |
| Text    | Add text for the promotion, just a few lines about a product to draw the customers attention |  |

### Image

UK: Business Communications: Julie Comerford / Sales Director / Tel: +44 (0) 7990 753 053 / +44 (0) 24 7662 0273

Customer Service: Anthony Parrott / Account Manager / +44 (0) 9700 241 461 / +44 (0) 24 7662 0274

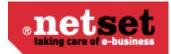

| Setting                                                                                                    | What it does                                                                                                    |  |  |
|----------------------------------------------------------------------------------------------------|----------------------------------------------------------------------------------------------------|--|--|
| Picture<br>alignment                                                                                                    | Here you determine the alignment of an image within your promotion box. Left, Right or Center                           |  |  |
| Image                                                                                                    | Used to upload your image, Browse for your file and once the apply button is pressed this will upload to this promotion |  |  |
| Don't re size the image by default the site will re size an image uploaded to fit into the promotion at a per-de size. If you want to use the image original size then click here. |                                                                                                    |  |  |

#### Product

Product – If you want to make a promotion based on a product already on your store, then you can enter its part number here and once it is selected, this will automatically fill your test and image properties for you.

#### Slide Show Promotion

With slideshows, you can upload multiple pictures, display an image for a set number of seconds and then it goes to the next slide. You decide how many seconds each image should be displayed under "Duration". Mode allows you to change the transition of a slide, the options available are **Vertical**, **Horizontal** or **Fade**. You may then change the direction in which your images slide, using the direction setting.

#### **Flash Promotions**

Flash promotions are supported but not created by Nettailer. You can upload your flash promotion and set its size in this section.

#### **Document Promotions**

#### **General Settings**

| Setting       | What it does                                                                                                    |  |  |
|---------------|----------------------------------------------------------------------------------------------------|--|--|
| Name          | Name your promotion                                                                                                    |  |  |
| Sort<br>Order | Fill out a sort order to determine where the promotion to be displayed on the page. Promotions appear in ascending sort order. A lower sort value means that promotion will appear higher up the page.         |  |  |
|               | Note<br>Used only when "Except from randomization" is ticked.                                                                                                    |  |  |
| Start<br>Date | Set the date you want the promotion to start. This is handy if you want to create promotions in advance of the actual start date giving the sales team time to learn about the promotions before they go live. |  |  |
| End<br>Date   | Set the date you want the promotion to end, once this date arrive the promotion will no longer be displayed in your store.                                                                                     |  |  |

#### Position and size

| Setting | What it does |
|---------|--------------|
|         |              |

UK: Business Communications: Julie Comerford / Sales Director / Tel: +44 (0) 7990 753 053 / +44 (0) 24 7662 0273

Customer Service: Anthony Parrott / Account Manager / +44 (0) 9700 241 461 / +44 (0) 24 7662 0274

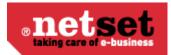

| Promotion placement       | Here you can select where on the store you want your promotion to appear.<br><b>First page</b> – will place your promotion in the body of the first page |
|---------------------------|----------------------------------------------------------------------------------------------------|
| Except from randomization | If this is ticked then your promotion will not appear at a random sort order. This makes the sort order of this promotion absolute.                      |

#### Document

Document - Here you may can select the document you want to show up in the store from a drop down menu.

• You must have created a document prior to setting up this promotion to select it here. Documents are created in the Document section.

## **Promotions categories**

You can create multiple profile categories within Nettailer. This feature is useful to promote campaigns such as: "HP Campaign" or "LG Race".

The new category appears as a menu option within the offers menu.

The profiling categories that you have created will be selectable when you create a profile.

# Vouchers

You can create coupons /vouchers, Nettailer gives you a variety of options to configure different types of promotions, when to make them active.

To create a Voucher code you must follow the simple steps below.

1) First, enter a name for the discount voucher / coupon. (This title is visible to Nettailer reseller administrators only).

2) Next, enter the start and end date for the voucher to start and finish.

3) You now have three different criteria sections where you must specify in order for the voucher code to discount the correct amount for the right products / categories etc. **Please note:** if you select the discount amount but do not choose either a category or a product of some description, your customers will be able to use the voucher regardless of what they purchase.

a) If you select "none" then the coupon may be possible to use in all cases to your customer.

b) If you choose "discount", you can specify the exact sum exc as your end users need to shop for.

c) If you select "percentage" this will define the number of products that need to be in the cart before the customer has the opportunity to use their voucher code.

4) Select the value of the voucher, you are given three options:

a) You can select an amount of £'s (ex VAT) for the "Discount, sum"

b) Alternatively, select a percentage for the entire amount in the cart in either "discount or percent"

c) Or you can let the customer get a bonus product when the customer has fulfilled the conditions.

Netset AB

UK: Business Communications: Julie Comerford / Sales Director / Tel: +44 (0) 7990 753 053 / +44 (0) 24 7662 0273

Customer Service: Anthony Parrott / Account Manager / +44 (0) 9700 241 461 / +44 (0) 24 7662 0274 Head Office: Netset AB / Adelgatan 9 / 211 22 Malmö / Sweden / Switchboard: +46 (0) 40 20 88 00

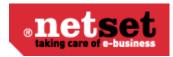

5) Once you have completed the above steps you can now choose if the code should be generic or to be used by several visitors. If you select 'Unique' the code can only be used once.

a) To create an advertising campaign that you have with a newspaper or some other form of online marketing, you could make a general code which can then be used by multiple users.

b) You may decide to generate unique codes for other forms of marketing such as e-mails. You can select as many codes as you require Nettailer to generate and then export them out to an excel sheet if required. You can pre fix the codes with some form of name or unique numbers that allows you to track the success of your campaign.

"Remember" that you need to click the "Create Codes "when you click Save.

6) Next, select which products this Code should be applicable to. You have three choices as listed below:

a) "All" means that for any product.

b) If you select "Products" you can select exactly all the products that need to be in the cart before the code becomes useful.

c) Or if you choose "Category / Manufacturer ', you can set whether the code should only work if the customer has purchased products from a specific or category, or a combination thereof.

7) Finally, select whether the voucher needs to be customer-connected, for all customers and visitors, or choose customer groups.

Once the customer has reached the shopping cart they will see "Voucher Code". Once they have entered the code provided they will be able to see their code has completed its value at checkout.

# Category

# Categories

The section manages the products into categories. Nettailer is set up with basic categorization based on information provided by CNet with some refinement from Netset. Listed are the names of each main category. When a category is clicked on you can then see what specific products (or sub categories) are linked to that category. You can create your own category and link sub categories to it, however you can't edit or delete any of the pre-defined categories.

Categories or parts of categories with no associated products will not display in the store.

To add a category, click on "Create". Fill in the name, code and specify the sort order of the category with an integer. If no sort order is specified to a category it will be sorted by last name. The code should be two-digits and must consist of letters, A - Z.

Clicking the "Do not change the name" on imports prevents the imports from renaming the category. Finish by clicking on "Save & Close" or "Save".

You must enter a category code when you create your own categories.

To create a subcategory, first click on the category under which the sub-category will be placed. All existing sub-categories are shown. Click on "Create". This displays a similar form as in the main category. Fill the rest of the form in the same way as for the main category. Finally, click on "Save".

Netset AB

UK: Business Communications: Julie Comerford / Sales Director / Tel: +44 (0) 7990 753 053 / +44 (0) 24 7662 0273

Customer Service: Anthony Parrott / Account Manager / +44 (0) 9700 241 461 / +44 (0) 24 7662 0274

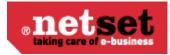

This category will be displayed under the selected main category.

You may now enter Meta information in to each category and sub category to help improve your SEO and drive your store to higher rankings with search engines. To add this information to your store, select a category or subcategory, edit it and under the "Meta" tab enter the information relevant to your business.

## **Category groups**

This feature allows you to create groups in the category tree. This is useful if you want to work with comprehensive categorization for navigation. For example, "IT Products", "Environmental Products" and so on. The category group created is displayed instead of the category tree.

Create a new category group by choosing "Create". Give it a name, such as Audio & Visual. Then add the sub-categories that you wish to be included in the category group.

It may take a few minutes to show your new category groups in store. To be sure you can see the results correctly. You can delete your cookies and restart your browser, or open your store in a different browser.

## **Product families**

The product family is the last level in the category tree. These are imported from basic information provided by CNet and refined by Netset. These products are linked automatically to the appropriate product family. To add manually listed products in its category structure, you can either create your own families, or use the automatically generated.

To create your own product line, click on "Create" and fill in the fields. Product Family ID is generated automatically when the family is created. The path is only a guide to know where the family ends up in the category tree. It will become the name used to group products in the category tree.

## Accessories

This is where you are able to add accessories and recommended accessories to your products. This is great to help you up sell additional items with your main products. To add an accessory you first select the product you want to make the accessory for, from the drop down boxes. Once selected you click apply and connect to it all the products you want to link it with. If you have an item in particular you want to highlight then you may use the recommended button. Once set up, these accessories will show up on the product page of the product you have them connected to.

UK: Business Communications: Julie Comerford / Sales Director / Tel: +44 (0) 7990 753 053 / +44 (0) 24 7662 0273
 Customer Service: Anthony Parrott / Account Manager / +44 (0) 9700 241 461 / +44 (0) 24 7662 0274
 Head Office: Netset AB / Adelgatan 9 / 211 22 Malmö / Sweden / Switchboard: +46 (0) 40 20 88 00

Netset AB

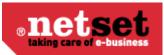

| Informa | ation                              | Specification                          | Accessories | In stock |   |
|---------|------------------------------------|----------------------------------------|-------------|----------|---|
| © Hide  | e all                              |                                        |             |          |   |
| ▼ Recor | mmen                               | ded                                    |             |          |   |
|         |                                    | VAIO VGP-CP2<br>ries VPC-S12; V<br>Z12 |             |          |   |
|         | VGPC                               | P24.AE                                 | s           | Sony     | • |
| Acces   | Accessories/Laptops - Cases & Bags |                                        |             |          |   |
|         |                                    | VAIO VGP-CP2<br>ries VPC-S12; V<br>Z12 |             |          |   |
|         | VGPC                               | P24.AE                                 | s           | Sony     | • |

# **Category mappings**

Online store category structure is based on CNet Channels structure. Netset have amended it to work more efficiently for market. Nettailer tries to automatically map the distributor's catalog to the basic structure. Most products are mapped automatically but the remaining inventory that the store is supplied with, or that you can choose to add, must somehow be integrated with the existing structure. When products from external suppliers are added that are not managed by CNet Channel, Nettailer will try to capture its category structure if is able to be identified. It is then possible to relate this structure to the categories in the store.

A This information is not editable in Nettailer. This page is for information purposes only

# **Price Logic**

# **Price logics**

### 🖯 Info

Price Logics allow you to build some intelligence into the way your shop calculates prices. Want low cost cables to carry a higher margin than high cost laptops? No problem. Want to give your favorite customer preferential pricing? No problem.

#### Create/Edit a Price Logic

| Feature      | What it does                                                                                                    |  |  |
|--------------|----------------------------------------------------------------------------------------------------|--|--|
| Label        | Give your price logic a unique meaningful name.                                                                                         |  |  |
| From date    | Enter the date you want the price logic to become active.                                                                               |  |  |
| To date      | Enter the date you want the price logic to be deactivated.                                                                              |  |  |
| Manufacturer | turer Pick which manufacturer the price logic will affect. If you don't pick an option, your price logi will affect every manufacturer. |  |  |

#### Netset AB

UK: Business Communications: Julie Comerford / Sales Director / Tel: +44 (0) 7990 753 053 / +44 (0) 24 7662 0273

Customer Service: Anthony Parrott / Account Manager / +44 (0) 9700 241 461 / +44 (0) 24 7662 0274

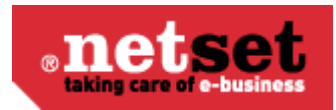

| Category                                                                          | Pick the category, sub category & product family the price logic will affect.       |  |  |
|-----------------------------------------------------------------------------------|-------------------------------------------------------------------------------------|--|--|
| Product                                                                           | Specify the stock code if you want the price logic to only affect a single product. |  |  |
| Price type Select if the price logic is for 'Normal' costs, 'OPG' costs, or both. |                                                                                     |  |  |

#### Handy Hint

Price list 1 is the default price used for customers who are not logged in. This can be changed in **Settings > Defaults > "Price List"** 

#### Types

| Feature      | What it does                                                                                                    |
|--------------|----------------------------------------------------------------------------------------------------|
| Туре         | Specify the type of price logic;<br>'Global' means the price logic will affect every customer (unless customers have another price<br>logic connected to them).<br>'Customer connected' means the price logic will only affect specific customers, or customer<br>groups.                                                                                                    |
| Calc<br>type | Specify what calculation type the price logic will use;<br>'Increase' this is what percentage of the cost price you add on to get the selling price.<br>'Margin' this percentage is the percentage of the final selling price that is profit.<br>'Discount' will reduce the sell price by the specific percentage.<br>'Fixed price' changes the logic so instead of entering a percentage, you should enter the sell<br>price (exclusive of VAT). |

#### Price list

| Feature           | What it does                                                                                                    |  |  |
|-------------------|----------------------------------------------------------------------------------------------------|--|--|
| Interval          | This will set a range of costs - any products with a cost price between these ranges will be affected by this line                                                                      |  |  |
| Pricelist<br>1-10 | Nettailer lets you create ten price lists, this means you should be able to tailor your prices to match your accounts without having to create multiple customer connected price lists. |  |  |

### 🥝 Handy Hint

Nettailer allows you to create ten different price lists to allocate to different groups of customers. By default, every customer will see price list 1, but it can be changed in Users > Customers > Customer card > Customer info > "Price list"

## **Example Price lists**

Example Default Price List

| Setting      | Value         |  |
|--------------|---------------|--|
| Label        | Default       |  |
| From date    | 01/01/01      |  |
| To date      | 01/01/25      |  |
| Manufacturer | Select option |  |

#### Netset AB

UK: Business Communications: Julie Comerford / Sales Director / Tel: +44 (0) 7990 753 053 / +44 (0) 24 7662 0273 Customer Service: Anthony Parrott / Account Manager / +44 (0) 9700 241 461 / +44 (0) 24 7662 0274

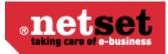

| Category     | Select option |
|--------------|---------------|
| Product      | None selected |
| Types        | Value         |
| Price Type   | Normal        |
| Туре         | Global        |
| Calc Type    | Margin        |
| Interval     | Price list    |
| 0.0 - 9.99   | 30            |
| 10 - 19.99   | 25            |
| 20 - 49.99   | 22.5          |
| 50 - 99.99   | 20            |
| 100 - 199.99 | 17.5          |
| 200 - 499.99 | 15            |
| 500 -        | 12.5          |

This is a fairly typical example of a logic where the greater the cost price of the item the lower the margin applied.

In this example, any product that costs £9.99 or less will be given a margin of 30% whereas any product that costs between £200 & £499.99 will have a margin of 15% applied.

#### Handy Hint

You should always have a default price logic to act as a safety net & ensure that every product is sold at a profit. With no default price logic, any product with no logic associated with it will be displayed as 'Call for price' in your store.

#### Example Manufacturer & Category Specific Price Logic

| Setting      | Value                                 |
|--------------|---------------------------------------|
| Label        | HP Laptops                            |
| From date    | 01/01/01                              |
| To date      | 01/01/25                              |
| Manufacturer | HP                                    |
| Category     | Computers<br>Laptops<br>Select Option |
| Product      | None selected                         |
| Types        | Value                                 |
| Price Type   | Normal                                |

#### Netset AB

UK: Business Communications: Julie Comerford / Sales Director / Tel: +44 (0) 7990 753 053 / +44 (0) 24 7662 0273 Customer Service: Anthony Parrott / Account Manager / +44 (0) 9700 241 461 / +44 (0) 24 7662 0274 Head Office: Netset AB / Adelgatan 9 / 211 22 Malmö / Sweden / Switchboard: +46 (0) 40 20 88 00

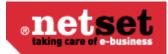

| Туре      | Global     |
|-----------|------------|
| Calc Type | Margin     |
|           |            |
| Interval  | Price list |

In this example, any HP branded Laptop will be given a margin of 10%. Any HP product that is not a laptop will not be affected. Any other brand of laptop will not be affected.

### **Price Logic Priorities**

As the Price Logic structure is so flexible, it is possible to create overlapping logics (for example, you could have one logic for Laptops & another for every HP product). To avoid any conflicts, we have put in place the following order of priorities.

Going from highest to lowest priority;

- 1. Customer specific price logic on the product
- 2. Customer specific price logic on the product family
- 3. Customer specific price logic on the category
- 4. Customer specific price logic on the manufacturer
- 5. Default price logic on the product
- 6. Default price logic on the product family
- 7. Default price logic on the category
- 8. Default price logic on the manufacturer
- 9. Default global price logic

# **Fixed price editor**

### 🖯 Info

Products which you want to sell at a fixed price can be entered into the standard Price logics, but it's much simpler to enter them into here.

#### Defaults

| Feature   | What it does                                                               |
|-----------|----------------------------------------------------------------------------|
| From date | Enter the date that the logic will come into effect.                       |
| To date   | Enter the date what the logic will cease to be effective.                  |
| Туре      | Select whether the fixed price is for Normal or OPG cost prices - or both. |

#### 🔔 🛛 Be aware

The defaults will be used if you create a new fixed price & leave any of the fields empty.

#### Price Logics

UK: Business Communications: Julie Comerford / Sales Director / Tel: +44 (0) 7990 753 053 / +44 (0) 24 7662 0273

Customer Service: Anthony Parrott / Account Manager / +44 (0) 9700 241 461 / +44 (0) 24 7662 0274 Head Office: Netset AB / Adelgatan 9 / 211 22 Malmö / Sweden / Switchboard: +46 (0) 40 20 88 00

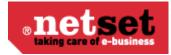

| Feature        | What it does                                                                                                    |
|----------------|----------------------------------------------------------------------------------------------------|
| Delete         | If you want to delete a specific line, select this & click apply.                                                                                                    |
| Part<br>number | Use the search box to find the product you want to have a fixed price. Enter the part number or product name & click search. If multiple matches are found, refine your search or select the correct product. |
| Inprice        | This will show the cost price for the selected product.                                                                                                    |
| Fixed          | Enter the price that you wish the product at.                                                                                                    |
| Margin         | This will show the margin you will make based on the Inprice & Fixed price.                                                                                                    |
| From<br>date   | If you're creating a new fixed price, this will show today's date. Otherwise it will show the date the fixed price came into effect.                                                                          |
| To date        | If you're creating a new fixed price, this will show the default 'To date'. Otherwise it will show the date the fixed price will expire.                                                                      |
| Туре           | If you're creating a new fixed price, select if you want the fixed price to be for normal or OPG customers - or both. Otherwise it will show the current status of the line.                                  |

# **Price test**

You can use this feature to test price logics you have set for specific customer, customer groups or products. Simply put the product you want and the customer you want to test against in to the relevant boxes and the system will display the calculated purchase price, sales price, the price logic selected for that customer and even the price list they are attached to.

# Users

# Customers

### 🖯 Info

The customers section is what it says on the tin. This section is all about your customers - their contact details & their settings.

#### **Customer info**

| Feature           | What it does                                                                                                    |
|-------------------|----------------------------------------------------------------------------------------------------|
| Customer no.      | Their account number.                                                                                                    |
| Company name      | The name of the company they work for.                                                                                      |
| Org. no.          | Their organization number. You can use this as their company's account number, VAT number of corporate registration number. |
| Notes             | Let's you store notes & comments against their account.                                                                     |
| Registration date | The date the customer was registered in Nettailer.                                                                          |
| Customer type     | Whether they are registered as a Company or a private individual.                                                           |

UK: Business Communications: Julie Comerford / Sales Director / Tel: +44 (0) 7990 753 053 / +44 (0) 24 7662 0273

Customer Service: Anthony Parrott / Account Manager / +44 (0) 9700 241 461 / +44 (0) 24 7662 0274

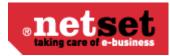

| Payment option                                   | Their default payment type. If other payment options are available, the customer can select them in the checkout.                                                                                                    |  |
|--------------------------------------------------|----------------------------------------------------------------------------------------------------|--|
| Contract<br>customer                             | Enable this if you have a contract with the customer.                                                                                                    |  |
| Do not allow<br>invoice                          | Enabling this will prevent invoices from being created for orders.                                                                                                    |  |
| Delivery option                                  | Their default delivery option. If other delivery options are available, the customer can select them in the checkout.                                                                                                    |  |
| Customer<br>specific currency                    | Their default currency. If you have allowed customers to change currency in the basket, the customer can change this in the store.                                                                                                    |  |
| Customer group                                   | What customer group they belong to.                                                                                                    |  |
| Sales person                                     | The name of their account manager.                                                                                                    |  |
| Price list                                       | Which of the 10 price lists they will see in the store.                                                                                                    |  |
| Allow rent                                       | <ul> <li>'Rent' allows the customer to lease the goods from you. This option has three settings As customer group - This will align the setting to match the customer group that the customer is a part of.</li> <li>Yes - This will allow the customers to see the rent options.</li> <li>No - This will not allow the customers to see the rent options.</li> </ul> |  |
| Exempt from<br>small order<br>charge             | If you use a small order charge, enabling this will make the customer exempt from it.                                                                                                    |  |
| Want info                                        | Whether the customer wants to receive marketing emails or not.                                                                                                    |  |
| Hide prices                                      | Enable this to prevent the customer from seeing prices.                                                                                                    |  |
| Hide my pages                                    | Enable this to prevent the resources box from showing on the homepage.                                                                                                    |  |
| NO notification on order change                  | Enable this to prevent the customer receiving emails when their orders change status.                                                                                                    |  |
| Allow to place<br>freetextorders                 | Enable this if you want to allow the customer to enter free text on orders.                                                                                                    |  |
| Hide Buybutton                                   | Enable this to hide the buy button & prevent the customer placing orders through Nettailer.                                                                                                    |  |
| Lock login<br>settings                           | Enable this prevent the customer from being able to change their username or password.                                                                                                    |  |
| Allow partial<br>delivery selected<br>as default | lelivery selected setting.                                                                                                    |  |
| Customer page                                    | Here you can set the first page that the customer sees when they log in.                                                                                                    |  |
| Content on extra<br>tab                          | xtra You can give customers their own tab which lets them see a specific Document.                                                                                                    |  |
| Title of extra tab                               | If you have given the customer their own tab, this sets the label on the tab.                                                                                                    |  |
| Language                                         | If you have multiple languages enabled, this sets their default language.                                                                                                    |  |

UK: Business Communications: Julie Comerford / Sales Director / Tel: +44 (0) 7990 753 053 / +44 (0) 24 7662 0273 Customer Service: Anthony Parrott / Account Manager / +44 (0) 9700 241 461 / +44 (0) 24 7662 0274

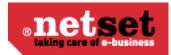

| Redirect to on | This feature enables you to specify where they customer is sent immediately on login. |
|----------------|---------------------------------------------------------------------------------------|
| login          | For example you may point them directly to a promotional page, focus assortments or a |
|                | document page.                                                                        |

### E-mail options

| Feature                                                              | What it does                                                                                 |
|----------------------------------------------------------------------|----------------------------------------------------------------------------------------------|
| Additional e-mail address for order confirmation                     | When an order confirmation is e-mailed - it will also be e-mailed to this address.           |
| Additional e-mail address for order invoice                          | When an invoice is e-mailed - it will also be e-mailed to this address.                      |
| Send order confirmation by e-mail                                    | This sets whether the user will be emailed an order confirmation or not.                     |
| Send invoice to customer by e-mail                                   | This sets whether the user will be emailed an invoice or not.                                |
| Send invoice by e-mail when this customer attest an order            | This sets whether the user will be emailed an invoice when they approve an order.            |
| Send order confirmation by e-mail when this customer attest an order | This sets whether the user will be emailed an order confirmation when they approve an order. |

### **Display options**

These options have up to four settings;

As shop settings - The customer will inherit the setting from the global shop setting.

As customer group - The customer will inherit the setting from the customer group they are part of.

Yes - The feature is enabled.

No - The feature is disabled.

| Feature                           | What it does                                                                                       |
|-----------------------------------|----------------------------------------------------------------------------------------------------|
| Show general assortment           | If you have created a global focus assortment, you can hide it from the customer here.             |
| Show focus assortment             | If you have created a customer connected focus assortment, you can hide it from the customer here. |
| Show general promotions           | You can stop the customer seeing any global promotions here.                                       |
| Show customer specific promotions | You can stop the customer seeing any customer connected promotions here.                           |
| Show most recently sold           | If enabled, the recently sold box sits on the left hand side of your store.                        |
| Show top sellers                  | If enabled, the top sellers box sits on the left hand side of your store.                          |
| Show configurators                | If enabled, the configurators box sits on the right hand side of your store.                       |
| Pay VAT                           | If the customer does not need to pay VAT, you can disable it here.                                 |
| Default inc VAT                   | Here you can dictate if the customer sees prices including or excluding VAT by default.            |
| Lock delivery address             | Enabling this means the customer cannot change the address that goods are delivered to.            |
| Lock invoice address              | Enabling this means the customer cannot change the billing address.                                |

UK: Business Communications: Julie Comerford / Sales Director / Tel: +44 (0) 7990 753 053 / +44 (0) 24 7662 0273

Customer Service: Anthony Parrott / Account Manager / +44 (0) 9700 241 461 / +44 (0) 24 7662 0274

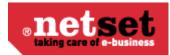

| Create c | luote | Enabling this means that the customer can create their own quotes. |
|----------|-------|--------------------------------------------------------------------|
|----------|-------|--------------------------------------------------------------------|

### **Contact info**

🖯 Info

Fields with an asterisk\* beside them are mandatory & must be complete before the customer can be saved.

The majority of settings on this page should be self explanatory.

The 'Delivery address for the distributor' will override the delivery address that the customer enters when a white label order is sent online. This can be used when you want all white label orders to come to your warehouse first, for example.

### User info

| Feature                                                   | What it does                                                                                                    |  |
|-----------------------------------------------------------|----------------------------------------------------------------------------------------------------|--|
| Active                                                    | If this is disabled, the customer will not be able to log in.                                                                                                    |  |
| Username                                                  | The username used to log in to the site.                                                                                                    |  |
| Password/Confirm The password used to log in to the site. |                                                                                                    |  |
| Roles                                                     | Customer group admin will allow the customer to create other user accounts in the same customer group.<br>Approval means that the customer will be emailed details of orders which their staff want to place so they can be approved. |  |

### Focus assortments

This is a quick easy way to connect Focus assortments to the customer account.

## **Customer groups**

### 🕤 Info

The customer groups allow you logically group customers together to make the process of managing them much easier.

### **Customer group**

| Feature                                                                                            | What it does                              |
|----------------------------------------------------------------------------------------------------|-------------------------------------------|
| Etailer-id                                                                                         | The groups unique database ID.            |
| Customer no                                                                                        | The account number of the customer group. |
| Label                                                                                              | The name of the customer group.           |
| OPG Customer id If you customer is eligible for OPG pricing, enter their OPG ID here.              |                                           |
| Use order export                                                                                   |                                           |
| Allow rent 'Rent' is a system which allows the customer lease goods from you. It can enabled here. |                                           |

#### Netset AB

UK: Business Communications: Julie Comerford / Sales Director / Tel: +44 (0) 7990 753 053 / +44 (0) 24 7662 0273

Customer Service: Anthony Parrott / Account Manager / +44 (0) 9700 241 461 / +44 (0) 24 7662 0274

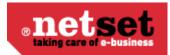

| Exempt from small order charge   | If you use a small order charge, enabling this will make the customer group exempt from it.                                        |
|----------------------------------|----------------------------------------------------------------------------------------------------|
| Customer specific<br>currency    | Their default currency. If you have allowed customers to change currency in the basket, the customer can change this in the store. |
| Customer page                    | Here you can set the first page that the customer sees when they log in.                                                           |
| Price list                       | Which of the 10 price lists they will see in the store.                                                                            |
| Order history on customer number | This will allow a single customer to see the entire order history for any customers with the same customer number.                 |
| Sales person                     | The name of their account manager.                                                                                                 |

### **Display options**

These options have three settings;

As shop settings - The customer will inherit the setting from the global shop setting.

Yes - The feature is enabled.

No - The feature is disabled.

| Feature                           | What it does                                                                                       |
|-----------------------------------|----------------------------------------------------------------------------------------------------|
| Show general assortment           | If you have created a global focus assortment, you can hide it from the customer here.             |
| Show focus assortment             | If you have created a customer connected focus assortment, you can hide it from the customer here. |
| Show general promotions           | You can stop the customer seeing any global promotions here.                                       |
| Show customer specific promotions | You can stop the customer seeing any customer connected promotions here.                           |
| Show most recently sold           | If enabled, the recently sold box sits on the left hand side of your store.                        |
| Show top sellers                  | If enabled, the top seller's box sits on the left hand side of your store.                         |
| Show configurators                | If enabled, the configurators box sits on the right hand side of your store.                       |
| Pay VAT                           | If the customer does not need to pay VAT, you can disable it here.                                 |
| Lock delivery address             | Enabling this means the customer cannot change the address that goods are delivered to.            |
| Lock invoice address              | Enabling this means the customer cannot change the billing address.                                |
| Create quote                      | Enabling this means that the customer can create their own quotes.                                 |

### OPGs

Here you can connect relevant OPGs to the customer group.

### Focus assortments

This is a quick easy way to connect Focus assortments to the customer group.

## Administrators

#### Netset AB

UK: Business Communications: Julie Comerford / Sales Director / Tel: +44 (0) 7990 753 053 / +44 (0) 24 7662 0273 Customer Service: Anthony Parrott / Account Manager / +44 (0) 9700 241 461 / +44 (0) 24 7662 0274 Head Office: Netset AB / Adelgatan 9 / 211 22 Malmö / Sweden / Switchboard: +46 (0) 40 20 88 00

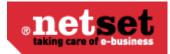

### 🖯 Info

Nettailer allows you create as many administrators as you need & assign roles accordingly.

### **Contact info**

Enter the administrators contact information. The delivery address is important as this is the backup address if couriers cannot deliver to the delivery address on a white label order.

### User info

Here you set the administrator as active (if they are not, they cannot log on), set their username, their temporary password (the user will be prompted to change their password the first time they log on) & their role;

| Role                                                                                     | Privileges                                                         |  |
|------------------------------------------------------------------------------------------|--------------------------------------------------------------------|--|
| Administrator                                                                            | Gives the user complete access to all settings, prices & features. |  |
| Seller Gives the user the ability to log on as other customers & place orders on their b |                                                                    |  |

### Image

You can upload a small picture of the user which will be shown to their customers.

## Retailers

# 🔒 Inf

Info This allows you to change fundamental properties of your site.

### Retailer

| Feature                        | What it does                                                                                |
|--------------------------------|---------------------------------------------------------------------------------------------|
| Name                           | The name of your company/store.                                                             |
| CorpRegNo                      | Your corporate registration number.                                                         |
| Show retailer promotions only  | Disabling this means you may inherit some global promotions from the Nettailer root store.  |
| Show retailer documents only   | Disabling this means you may inherit some global documents from the Nettailer root store.   |
| Show retailer top sellers only | Disabling this means you may inherit some global top sellers from the Nettailer root store. |

### Retailer specific homepage

This is where the URLs of your store are entered. If you add a new URL to your shop, enter it here after setting up your DNS. Do not enter http:// - but you can enter www. if you wish.

Netset AB

UK: Business Communications: Julie Comerford / Sales Director / Tel: +44 (0) 7990 753 053 / +44 (0) 24 7662 0273

Customer Service: Anthony Parrott / Account Manager / +44 (0) 9700 241 461 / +44 (0) 24 7662 0274

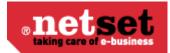

### Warning

If you remove URLs from here, it is possible that you & your customer won't be able to access your store until Netset repair the settings, so be certain of the changes you make here.

### **Quote PDF information**

This is your contact information shown on your PDF quotes.

## OPGs

🖯 Info

If you are a reseller, customer who uses specialist pricing (Known as OPG's). Some UK distributors can supply you with an OPG feed in addition to your regular feed. Once this has been installed and connected to your Nettailer site you can connect the right customers to the correct OPG code. This shows all the OPGs which are currently on your feeds.

## **Document**

## **Documents**

Nettailer contains an advanced content management section. This is where your custom documents can be created. For example Customer Services, Contact Us and About Us pages etc.

Once this link is clicked a new browser window will open. This window is divided into three sections.

| Minimize     Mone     Copy of Welcome     Goven     Copy of Welcome     Costome Service - Anthony's Test Store     About Nettailer - Anthony's Test Store                                                                                  | Show prices including VAT Yes No *                  | Service Review Review R |
|----------------------------------------------------------------------------------------------------|-----------------------------------------------------|----------------------------------------------------------------------------------------------------|
| Introducing Microsoft Windows 8 - Anthony's Test Store     About Netset - Anthony's Test Store     Cutatu s - Anthony's Test Store     Cutomer Service     Email Grabber Thanksse.netset.etailer.skin0.res     404     Return confirmation | omponents Supplies Audio, Image & Video Phones & GP | ms: 0 Total: £0.00 Delvery:<br>£0.00<br>S Software Networking Dell                                                                                                    |
| Customerages     Customerages     Customerages     Customerages     Payment successful     Payment failed                                                                                                    | Customer Service CLICK TO EDIT                      | Thank you for visiting the Nettailer<br>demonstration site! Please enter<br>your email address below if you<br>would like more information.                                                                                                    |
| Minimize Seve Delete Copy Create subdocument                                                                                                    |                                                     | Product Guides<br>D Memory guide<br>D Microsoft software                                                                                                    |
| General properties Access rights Page metadata Contant versions M<br>Lakel Costomer Service<br>Actives () ?<br>Alas etaler-service ?<br>Overviding URL                                                                                     | iscellaneous Nettailer<br>2                         |                                                                                                    |

- 1, Top left is the navigation menu, where you can add or select an existing document to edit or view.
- 2, To the right is the preview window, giving you a look at your changes as you go along.

Netset AB

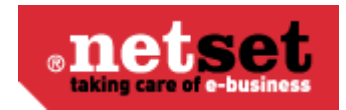

3, At the bottom of the screen is the editing section, this shows all the settings for the selected part of the document you are working on.

Once you have created a document or selected an existing document in the navigation window, you may start to edit it by clicking on the element in the preview window and putting the information into the editing section (bottom window).

|                | ment successful                        |                                             |
|----------------|----------------------------------------|---------------------------------------------|
| Pay Pay        | vment failed                           |                                             |
|                |                                        |                                             |
|                |                                        |                                             |
|                |                                        |                                             |
|                | Add eleme                              | int                                         |
|                | Downloada                              | ble file                                    |
|                | HTML<br>Header                         |                                             |
| 28             | Horizontal                             | ruler                                       |
| 8 L            | Image<br>Link                          |                                             |
|                | ne c List                              |                                             |
| Minimize       | Mail form                              |                                             |
| 2009-10-03 14: | 58, Version: 1 (2009-10-03 1 Paragraph | ssfully. The site has been updated with the |
| Return to pag  | e Save content Reset cor Sage Pay f    | siled message                               |
| Preview Del    | ate Move up Move down Add elem         | ent                                         |
| Header:        | Demo Edit                              |                                             |
| Style:         | H1 💌                                   |                                             |

To add content to a page, you will need to decide which element of content you want to add from the "elements" drop down menu. You can add a picture, paragraph, section, heading, link, download file and more...

Once you have selected the first element you are ready to add the content in the editing section.

Click on "Preview" if you want to check the results before then to save it. Click "Save content"

| • | Warning<br>Please remember to press the "Save content" button once you have created pages or made<br>any changes in the document section of Nettailer. |
|---|----------------------------------------------------------------------------------------------------|
|   |                                                                                                    |

### **Customized pages**

To create a customer or client specific welcome page, you will need to create a new sub-document by clicking the button at the bottom left of the page.

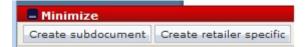

Then click on the template for "Public Documents". This creates a new page to be edited. Click on the "click me" and enter a title in the "heading". For example, "Welcome to the customer name's Shop"

If you want to add a new element on a page, click on an element in the preview image and add new items via the "drop-down" menu called "Add element". Here you can easily choose whether you want to add a picture, paragraph, section, title, link, download file and more.

UK: Business Communications: Julie Comerford / Sales Director / Tel: +44 (0) 7990 753 053 / +44 (0) 24 7662 0273

Customer Service: Anthony Parrott / Account Manager / +44 (0) 9700 241 461 / +44 (0) 24 7662 0274

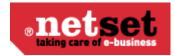

After adding a few elements to the page and entering your content into them, you will have created your own page that may be added to the resource menu, linked from another area of your site or connected directly to a customer or customer group.

### Adding elements

Each element contains a set of options:

| Element              | Element Function                                                                                                    |  |  |
|----------------------|----------------------------------------------------------------------------------------------------|--|--|
| Image                | You can upload any file in jpg, png or gif format. You can specify the required measure. If you only specify a value for height or width so the image is scaled proportionally automatically. You can also specify the image to be linked to URL or an email.                                          |  |  |
| HTML                 | With this element you can paste or insert html code in to the editor manually.                                                                                                    |  |  |
| Horizontal<br>line   | This element creates a line that you might need to use to mark the division of paragraphs or sections of the page.                                                                                                    |  |  |
| List                 | This element allows you to create bullet or numbered lists. You can easily add lines and change the type.                                                                                                    |  |  |
| Downloadable<br>file | This element allows you to upload files to your customers to download, for example, a price list or invitation. You can choose whether the page should display a file type icon. This is done automatically and displays such as a PDF, Word or Excel icon depending on the type of file you uploaded. |  |  |
| Header               | This element is used to generate headers. You can choose from six different styles for your Header.                                                                                                    |  |  |
| Paragraph            | This element is used to create paragraphs of text or main content.                                                                                                    |  |  |
|                      | <ul> <li>Info<br/>Any formatting on text you copy or paste from a word processing program<br/>will not be displayed.</li> </ul>                                                                                                    |  |  |
| Table                | This element, you can create simple tables. You can add and delete rows in the table by using the "+" - and "-" characters. You can specify whether you want the first row or column to be the Header / bold.                                                                                          |  |  |
| e-mail form          | This element allows you to add the finished e-mail form you have created by Mail forms editor.                                                                                                    |  |  |

## **Mail forms**

This is where you create a mail form for your customers to contact you through.

First click on "New E-mail form" This will open a new page displaying a few properties that need to be filled in.

UK: Business Communications: Julie Comerford / Sales Director / Tel: +44 (0) 7990 753 053 / +44 (0) 24 7662 0273

Customer Service: Anthony Parrott / Account Manager / +44 (0) 9700 241 461 / +44 (0) 24 7662 0274 Head Office: Netset AB / Adelgatan 9 / 211 22 Malmö / Sweden / Switchboard: +46 (0) 40 20 88 00

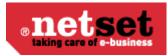

| NEW_MAIL_FORM~se.netset.etailer.com | nmon.mailform.a4.MailFormEditor    |                                                                |
|-------------------------------------|------------------------------------|----------------------------------------------------------------|
| Label                               |                                    |                                                                |
| Email the form to                   |                                    |                                                                |
| E-mail address                      |                                    |                                                                |
| E-mail subject                      |                                    |                                                                |
| OK button                           |                                    |                                                                |
| OK button label                     |                                    |                                                                |
| Document to show when done          | Link type none 🔻                   |                                                                |
| Input fields                        |                                    |                                                                |
| Label                               | Required Type Nbr. of colu<br>TEXT | mns Nbr. of rows Position           1         0         Remove |
| Add row                             |                                    |                                                                |
| OK Cancel App                       | ly                                 |                                                                |

Type in the name of this form in the label section and then enter the email address you want the mail to go to and the email subject.

This section must be filled in or customer won't know where email has come from or where to reply to.

Specify what the submit button will display, for example "Send" or "Submit" and then specify the destination where the customer will end up after he has clicked on the link.

Next, you add the content of your forms from using Input fields or free text box. These are displayed on the left of your customer input box.

So this:

| Input fields       |            |                |                       |              |                      |
|--------------------|------------|----------------|-----------------------|--------------|----------------------|
| Label<br>Name      | Required   | Type<br>TEXT ▼ | Nbr. of columns<br>30 | Nbr. of rows | Position 0 Remove    |
| Label<br>Email     | 🗷 Required | Type<br>TEXT ▼ | Nbr. of columns<br>30 | Nbr. of rows | Position<br>1 Remove |
| Label<br>Telephone | Required   | Type<br>TEXT ▼ | Nbr. of columns<br>30 | Nbr. of rows | Position<br>2 Remove |
| Label<br>Comments  | 🗹 Required | Type<br>TEXT 👻 | Nbr. of columns       | Nbr. of rows | Position<br>3 Remove |

Will look like this on the mail form:

Netset AB

UK: Business Communications: Julie Comerford / Sales Director / Tel: +44 (0) 7990 753 053 / +44 (0) 24 7662 0273

Customer Service: Anthony Parrott / Account Manager / +44 (0) 9700 241 461 / +44 (0) 24 7662 0274

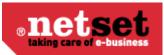

| Name *      |      |      |  |
|-------------|------|------|--|
| Email *     |      |      |  |
| Telephone * |      |      |  |
| Comments *  |      |      |  |
| Lomments    | <br> | <br> |  |
|             |      |      |  |
|             |      |      |  |
|             |      |      |  |
|             |      |      |  |

There are three types you can choose;

| Feature  | What it does                                                                                                    |
|----------|----------------------------------------------------------------------------------------------------|
| Text     | This is used when you want a field to plain text. Can be used to allow your customer to enter phone numbers, names, email, etc. The number of columns determines the width and number of lines determines the height of the field that the customer can write in. |
| Select   | Used to create drop down menu with per-determined choices, In values, type in the options to select. You separate the options with the return key.                                                                                                    |
| CheckBox | Used to create a tick box.                                                                                                    |

You can then add this email form by going to Documents -> Documents. Select the page you want the form to be shown in. Then select "Add element" and then e-mail form. Browse to the form that you created and click "Save content".

# Financing

Financing allows the store to show monthly financing options. The customer gets a choice of your pre-determined options of financing at the checkout.

The settings are:

| Setting                                     | Setting Description                                                                                                    |
|---------------------------------------------|----------------------------------------------------------------------------------------------------|
| Allow for<br>funding                        | This activates the financing function in the store.                                                                                                    |
| View the details<br>link at the<br>checkout | This will show an information link at the checkout area leading to a document that describes the terms and conditions for the finance. You can create or edit this document in Admin / Documents. |
| Name                                        | Enter the name of the service you want to use.                                                                                                    |
| Item                                        | Define the following article number that you want to use with this service. This is used if you integrate Nettailer to your business.                                                             |
| Break-point                                 | Defining the break point you want to use for financing, for example £300. This will apply to individual products or the total sum of the basket.                                                  |

UK: Business Communications: Julie Comerford / Sales Director / Tel: +44 (0) 7990 753 053 / +44 (0) 24 7662 0273

Customer Service: Anthony Parrott / Account Manager / +44 (0) 9700 241 461 / +44 (0) 24 7662 0274

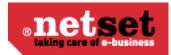

Fiscal Periods Define finance periods are in the store in terms of months and tariffs. You should also set the default period.

It is possible to disable the finance function of a particular customer or at the customer group level.

# Quote

## **Quote templates**

This section is where you can add non product related additional content to your quotes.

Nettailer provides you with a coded template that allows you to drop your own information in, such as: Contact details, logo, terms and more...

| Field            | What It Does                                                                                                    |
|------------------|----------------------------------------------------------------------------------------------------|
| Heading          | This is the heading you want to appear as the start content after the addresses and logos. for example you may have a heading of "Your Quote"                                                                                                    |
| Body 1,<br>2 & 3 | These are the fields you enter your content into. Each of these fields act as separate paragraph, this is useful to display your content into a more manageable and readable format. These body fields all appear above any product information. |
| Footer 1<br>& 2  | These fields are for any content you want to appear under the product information. For example your contact details or a disclaimer. Each of these fields act as separate paragraph.                                                             |
| Email<br>Message | This field is for the message you want to appear on the email that the quote is attached to. This can be used for example to thank the customer for requesting the quote and telling them there is a quote attached.                             |

### 🖯 Note

You can edit the template and add your branding, however you cannot adapt the layout as this is set to pull in CNet product content.

## Quotes

Here you can view a list of all the quotes that have been made on the system. It is also where you may preview each quote in a PDF format or convert the quote into an order. You may also export all the quotes via XML using the red XML link at the top of the page or individually using the black XML link at the end of each entry.

## **Quote Requests**

Here you can see all the quotes that have been requested in you store, when you first open this option you will have a table showing a list of the quote IDs, the customer name, address and the date the quote was requested on.

By clicking on a entry in this list you will then get all this information in more detail and all the products the customer has requested a quote on.

Netset AB

UK: Business Communications: Julie Comerford / Sales Director / Tel: +44 (0) 7990 753 053 / +44 (0) 24 7662 0273

Customer Service: Anthony Parrott / Account Manager / +44 (0) 9700 241 461 / +44 (0) 24 7662 0274

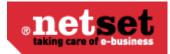

# Email

## **Newsletter email**

In this section, you create the basis of the email you want to send to your customers.

| Setting                       | Setting Description                                                                                                    |
|-------------------------------|----------------------------------------------------------------------------------------------------|
| Start time                    | Specify the date and time you want the mailing to be sent. That way you can create a mailing schedule several days before it is sent.                                                               |
| Name                          | Enter a name for the mail. This information will not be sent to customers.                                                                                                    |
| From                          | Fill in the e-mail address that will be the sender of the mail. Subject is the subject of the email that is sent, it is the title that appears as a message in the recipient's inbox or equivalent. |
| Subject                       | Enter the subject of the email that is sent, it is the title that appears as a message in the recipient's inbox or equivalent.                                                                      |
| Template<br>for<br>newsletter | Select from the drop down menu a template you have previously created in the "Template for newsletters" section                                                                                     |
| Body                          | If you use a template then that content will show up here, if not then fill in the content you want to send. You can paste HTML code here to customize the look of the email.                       |
| Send as<br>HTML               | If you use HTML code, then this option must be selected. Otherwise the e-mail will be sent as plain text.                                                                                           |
| E mails                       | Here you can select the recipients of your mail. You can send it to a specific address, all customers or to a mail list that you have created in the "Mail lists" section                           |

## Mail lists

You can create a variety of lists to target a specific group of customers, for example customers from specific domain or buying group.

To create a mailing list, follow these steps:

- 1. Click on "Create".
- 2. Enter a name for the list that is relevant to your campaign.

3. Then select the type of list you want to create.

| List<br>Name               | List Function                                                                                                    |
|----------------------------|----------------------------------------------------------------------------------------------------|
| From<br>Orders             | Here it is possible to fill in the criteria for what products customers have bought before. You can make the selection based on the manufacturer, category or product and can be filtered down to a date they were purchased. |
| From<br>customer<br>groups | Select the customer group or groups you want to send the mail to.                                                                                                    |

UK: Business Communications: Julie Comerford / Sales Director / Tel: +44 (0) 7990 753 053 / +44 (0) 24 7662 0273 Customer Service: Anthony Parrott / Account Manager / +44 (0) 9700 241 461 / +44 (0) 24 7662 0274

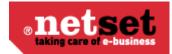

| From<br>filter    | Here you can create an email list, based on a filter/domain. All email addresses ending with the filter/domain will be included. |
|-------------------|----------------------------------------------------------------------------------------------------|
| Grabbed<br>Emails | Here you can create an email list, based on grabbed emails.                                                                      |
| Text box          | Create a list by typing addresses directly into the field. You can also paste, the addresses you want the mailing to go to.      |

## **Templates for newsletters**

You can customise the email template to suit your company brand style. If you want to create a monthly newsletter you can use the E-template within Nettailer. The template supports banner, two images, footer, products and offers. You can specify colors and add text where appropriate but please note you can not re code the template within Nettailer.

Once you have created a template you can then connect products that will appear in the newsletter. You can also add offerings to the right hand side of the Newsletter template and add additional images and text. Providing all the products are in your Nettailer site, when the customer clicks on a product from the newsletter, this can take them directly to the products on the site.

Whilst you are creating your template, you can check it by clicking on the "Preview" option or you can send a test to yourself by using the template you want to check.

The head section

The bulk part is built using the 'Banner', 'Banner Text', 'Products' and 'footer'. When you connect your selected products you can use either standard product or create your own information. right

Note: Once you've created a template, you can make a copy of this to create future promotions should you wish to use the same banner, color scheme and titles.

## **Grabbed emails**

Email Grabber is an optional marketing tool, allowing you to promote signing up for further information or your latest offers. This will appear in the top right hand side of the store below the menu. If you wish to activate this feature you can switch this on from > Settings > Settings > Miscellaneous.

## **Mail templates**

There are a number of emails sent from the shop at various times or events such, as an order has moved from processing to dispatched. These allow you to edit by going into them and click on "Edit".

UK: Business Communications: Julie Comerford / Sales Director / Tel: +44 (0) 7990 753 053 / +44 (0) 24 7662 0273 Customer Service: Anthony Parrott / Account Manager / +44 (0) 9700 241 461 / +44 (0) 24 7662 0274 Head Office: Netset AB / Adelgatan 9 / 211 22 Malmö / Sweden / Switchboard: +46 (0) 40 20 88 00

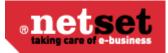

### Warning!

It is important that you fill in the email templates before sending your store live. You will need to go through the "contact information" and specify on the templates the "from" email address for each mail template. This will ensure that your customers know who the email is from and they know where to respond if required.

The emails from the store can function without adaptions of additional content, however it's always advisable to add your own content, such as: "Thank you for shopping with your store name" to give a professional and personal touch.

Please do not remove any of the values seen in the templates, they are there for a reason and if removed will have consequences.

The email templates that you can edit the sender are as follows:

| Mail orders                                                 |
|-------------------------------------------------------------|
| Direct Delivery / DELIVER and bill customers                |
| An administrator commented on an order                      |
| Invoice-mail                                                |
| Interest in the configuration or installation               |
| Mail that is sent when the Order status is set to processed |
| Mail that is sent when the Order status is set to delivered |
| Mail that is sent when the Order status to Cancelled        |
| Mail to admin when a new order has been in the shop         |
| Mail to admin when a new return created                     |
| Mail to admin when an order is delivered to a dealer        |
| Mail to admin when an order is changed                      |
| Mail to admin when a product is removed                     |
| Mail to admin when a product imported Uncategorized         |
| Mail for certified rare in the new order                    |
| Mail to the customer when he has been activated             |
| Mail to the customer when he has been activated             |
| Mail to the customer where he forgot password               |
| Mail to the customer when an order is changed               |
| Mail to the customer as a return changed                    |
| Mail to a customer when a product package changed           |
| Mail to the customer at the inactive registration           |
| Mail to a customer at registration                          |

#### Netset AB

UK: Business Communications: Julie Comerford / Sales Director / Tel: +44 (0) 7990 753 053 / +44 (0) 24 7662 0273 Customer Service: Anthony Parrott / Account Manager / +44 (0) 9700 241 461 / +44 (0) 24 7662 0274 Head Office: Netset AB / Adelgatan 9 / 211 22 Malmö / Sweden / Switchboard: +46 (0) 40 20 88 00

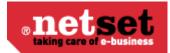

| Mail to a customer at registration |
|------------------------------------|
| Quote (Enterprise only)            |
| Quotations are disabled            |
| Order Confirmation to Customer     |
| Order Confirmation                 |
| RMA application                    |
| Verva orders                       |

You are now able to create mail templates for your own order statuses with this tool.

### Please Note

You may only create mail templates for "User created" order statuses. For "System statuses" you must edit its linked mail template.

## Imports

In this section you can import your own data or images to the shop. There are four different options and you can download the Excel templates, sample files and instructions for each type of import.

### **Product Imports**

If you wish to extend the solution range of complementary products, there are procedures in place. Select the type of product imports. After that you can, via the option "Download template for Excel-import", download a zip file containing an Excel template that is based on a given product structure. The Zip file also contains an example and a description of the columns in the template.

Fill in the Excel template with the products you wish to replenish. The next step is to upload the Excel file.

Next use "Browse" to search and select your file. Once you find the file to be imported, click on the button "Execute the import."

Please note; You cannot make any structural changes in the Excel template, example. You cannot delete or add columns, however on some occasions you may not have to fill in all columns with data on the template. At the back of this manual is an appendix with field descriptions. Binding columns marked with an asterisk (\*). You can find a detailed explanation of Import template at the end of this manual.

### **Fixed-price imports**

This type of import is to be used in the event that you wish to administer fixed rates via Excel. This is useful in the event that you wish to work with a larger number of fixed prices. Imports constitute real price logics within the shop. If necessary you can edit imported fixed price logics using the same sheet.

### **OPG Imports**

This import is used in the event that you wish to complete the shop with OPG pricing. This can be useful if for some reason you cannot obtain your "price file" with associated purchase prices automatically.

**Customer Import** 

UK: Business Communications: Julie Comerford / Sales Director / Tel: +44 (0) 7990 753 053 / +44 (0) 24 7662 0273

Customer Service: Anthony Parrott / Account Manager / +44 (0) 9700 241 461 / +44 (0) 24 7662 0274

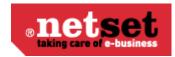

Here, you can import customers with associated information such as shipping and billing address. You can also add the price file and other additional connections that the customer needs to be associated with.

Warning If you do not want an email to go out to newly registered customers once they have been uploaded please ensure that the "Registration Mail to new customers" is unchecked.

### Image Import

To import images in a coherent way you must make sure that the image is named the same as the manufacturer's part number, plus the file extension. (Jpg or Gif) Once you have collected the images you want to import into a folder, create a zip file of images in the folder.

Zip the file to the upload by selecting the type; "Photo Import" during the import, and then use the "Browse" button to locate the file to be imported. Click on "import". The pictures will be treated to images sized to best fit into the store.

### Stock Imports

Import of own stock is done by imports. You can also choose which layer for the import if you have several warehouse locations.

## Export

## **Exports**

Nettailer can export data in different ways. This can be useful for tasks such as creating feeds to price comparison sites, send a price list to a customer or export data for integration with other systems.

You can choose to export to a file as a single export, or export to FTP.

You can customize each export, this allows you to define the FTP settings, such as FTP addresses and ranges to export, "File Settings", "selections" and "Field".

You can sort the order in which fields should be exported to the settings in the "Sort Order" field, such as 10, 20, 30 and so on. Nettailer export fields in ascending order.

🖯 Info

Fields that have no value in the sort order when the default is zero, will not be exported.

The various exports, you can create are:

| Export                      | Export Function                             |
|-----------------------------|---------------------------------------------|
| Customer delivery addresses | Used to export customer delivery addresses. |
| Customer invoice addresses  | Used to export customer invoice addresses.  |
| Customers                   | Used to Export customers from the site.     |
| Distributor Prices          | This is used to export the purchase prices. |

UK: Business Communications: Julie Comerford / Sales Director / Tel: +44 (0) 7990 753 053 / +44 (0) 24 7662 0273 Customer Service: Anthony Parrott / Account Manager / +44 (0) 9700 241 461 / +44 (0) 24 7662 0274 Head Office: Netset AB / Adelgatan 9 / 211 22 Malmö / Sweden / Switchboard: +46 (0) 40 20 88 00

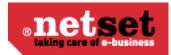

| Grabbed Emails    | This exports the e-mail addresses which have been registered using the Email Grabber.                                            |
|-------------------|----------------------------------------------------------------------------------------------------|
| Main Category     | Used to export categories and their category codes. This can be useful if you want to sync categories with other systems.        |
| Manufacturer      | This exports manufacturers and their codes. This can be useful if you want to synchronize with other manufacturers systems.      |
| Orders            | This is used to export financial system data. You can select the "from" and "to" date, and method.                               |
| Price List Export | This is used to export sales prices of all products in a price list.                                                             |
| Products          | This allows you to export your product range in different ways. For example, you can include categorization and prices.          |
| Sub Category      | The export sub categories and their codes by category. This can be useful if you want to sync sub-categories with other systems. |

## Single object exports

If you want to implement export of a customer or a purchase order, you can create them here. You can export via a web service (HTTP) or via FTP.

When you click "Create" you have two different kinds of exports to choose from:

| Export             | What it does                                                                                                    |
|--------------------|----------------------------------------------------------------------------------------------------|
| Orders             | This is the export of customer orders. You can get this exported either when the order comes in, when you send the order to the distributor or if you want to manage exports manually.                                                       |
| Purchase<br>Orders | This is the export of purchase orders. You can get this exported either when you send the order to the distributor or if you want to manage exports manually. Each product has its order number that goes hand in hand with the sales order. |

# Statistic

## **Login Statistics**

This section displays statistics about the customers who have logged in to site, how many times and if there are any pending orders.

## Active users

This facility shows all the active users currently in your store and a daily report on how many people logged in.

## **Sales Statistics**

Provide you with all the information of the orders placed on your site. This can be filtered on; total orders, this month, last month, today and yesterday. You can also see all the order values.

#### Netset AB

UK: Business Communications: Julie Comerford / Sales Director / Tel: +44 (0) 7990 753 053 / +44 (0) 24 7662 0273 Customer Service: Anthony Parrott / Account Manager / +44 (0) 9700 241 461 / +44 (0) 24 7662 0274 Head Office: Netset AB / Adelgatan 9 / 211 22 Malmö / Sweden / Switchboard: +46 (0) 40 20 88 00

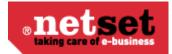

## **Retailer statistics**

This is where you can view information about your retailers by utilizing the filters to drill down through selected dates, including the number of registered customers, order values and products purchased.

## **Product statistics**

This area is used to see the information on particular products you want to gather information on by drilling down through selected dates.

## **Customer group statistics**

This area view shows the "Total sales this year" by customer group.

# Terms

## **Payments**

This function is used to manage the type of payments you allow your customers to use in your store, for example "PayPal", "credit card" or "invoice".

To add a new payment option simply click on "create" and enter in the details of the payment type you want to use. To delete an item click the entry you want to delete. Then click "Remove."

The default payment type is set to 'General'. You will need to create other payment options if you want to allow credit cards or other on-line methods of payment. These payment options can be connected to specific customers or customer groups, giving you a lot of control over how certain people can pay for their goods.

There is a facility to link payment types to specific delivery times. So for example you may wish your credit card customers to receive deliveries faster than your standard delivery time, you can just connect that payment type to a specific delivery time, from the options you have created under the "shipping" section.

Order confirmation - This is where you point the customer to a document confirming the order is placed and thanking them for their business once an order is placed (the document must be created in the Documents section to be selected here).

## **Payment option groups**

This section allows the creation of payment option groups. This is where you create a group that may later be connected to a payment type and then linked to a specific customer or customer group.

## Taxes

The Tax rate for your store is set here, for example UK stores are set at 20% by default in the store. You are able to edit this value here.

Netset AB

UK: Business Communications: Julie Comerford / Sales Director / Tel: +44 (0) 7990 753 053 / +44 (0) 24 7662 0273

Customer Service: Anthony Parrott / Account Manager / +44 (0) 9700 241 461 / +44 (0) 24 7662 0274

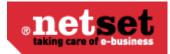

# Setting

## Settings

### 🖯 Info

At the top of the Settings page are seven tabs. In these tabs, you can set a number of presets that govern the way the store functions & presents information. Don't forget to click "OK" or "Apply" when you're finished, or your changes won't be saved. The button "Reset settings" at the top of each page will reset everything on that page back to the default values.

## **Products**

### Product list

| Feature                                | What it does                                                                                                    |
|----------------------------------------|----------------------------------------------------------------------------------------------------|
| Default "Sort by<br>lowest price"      | Modify the product filter to have "Sort by lowest price" enabled by default. This will sort the product list by price ascending.                                        |
| Default "In stock"                     | Modify the product filter to have "In stock" enabled by default. This will only show products which are in stock in the product list.                                   |
| Default "Show<br>images"               | Modify the product filter to have "Show images" enabled by default. This will show pictures of the products in the product list.                                        |
| Default "Show part number"             | Modify the product filter to have "Show part number" enabled by default. This will show part numbers in the product list.                                               |
| Default "Show manufacturer"            | Modify the product filter to have "Show manufacturer" enabled by default. This will show the manufacturers name in the product list.                                    |
| Search only among categorized products | This will effectively hide any products which are not categorized. Be aware - this will make them impossible to buy.                                                    |
| Show search result as promotions       | When a customer searches for a product, the top three results will be shown as promotions above the product list. Disable this tick box & they won't be shown any more. |

### 📵 🛛 Be aware

Modifying the defaults does not set them in stone. Values defaulted above (with the exception of "Search only among categorized products") can still be temporarily modified by anyone browsing your site.

### 💧 Note

Product families will not be shown if "Sort by lowest price" is enabled.

### Product card

| eature What it does |
|---------------------|
|---------------------|

Netset AB

UK: Business Communications: Julie Comerford / Sales Director / Tel: +44 (0) 7990 753 053 / +44 (0) 24 7662 0273

Customer Service: Anthony Parrott / Account Manager / +44 (0) 9700 241 461 / +44 (0) 24 7662 0274

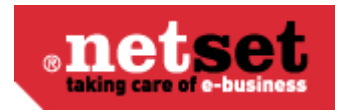

| Show<br>advanced<br>price info for<br>admin | On the product card administrators can view extended price information (margin, cost prices, etc.,).                                                                                                    |
|---------------------------------------------|----------------------------------------------------------------------------------------------------|
| Product info<br>disclaimer                  | Text entered here will be shown under the product information. For example, you can display a message like "Specifications & descriptions are accurate at the time of publication, but are subject to change without notice". |
| CNet Logo<br>Services                       | Enable or disable the CNet logo service. Qualifying products will have Windows 7, Vista, EPEAT or any other relevant logos displayed on the product card.                                                                     |
| Show sharing<br>and<br>bookmarking          | You can let your visitors share products using social media by creating an account with http://www.addthis.com and enter the code you get from them in the box "Sharing code", see below.                                     |
| Sharing code                                | Code that comes from http://www.addthis.com. Make sure the link is secure (HTTPS) otherwise users may encounter security error messages.                                                                                      |
| Default tab                                 | This option specifies which of the tabs is open by default when product information is selected, the options available are <b>Information</b> , <b>Specification</b> and <b>Accessories</b> .                                 |
| Accessories<br>list expanded<br>per default | The product card displays "Accessories" as a separate tab. If you want the list expanded by default, tick this option.                                                                                                    |
| Show free text specification in PDF         | Select this to show the specification on an imported products PDF file. Be aware - if the specification contains HTML, it may make the PDF look bad.                                                                          |
| Show free text<br>description in<br>PDF     | Select this to show the description on an imported products PDF file. Be aware - if the description contains HTML, it may make the PDF look bad.                                                                              |

### Prices

| Feature                                                                       | What it does                                                                                                    |
|-------------------------------------------------------------------------------|----------------------------------------------------------------------------------------------------|
| Default inc VAT                                                               | Set your shop to show prices including VAT by default.                                                                        |
| Show VAT status with price                                                    | Set your shop to show "Inc VAT" or "Exc VAT" with the price.                                                                  |
| Allow the user to choose if prices are to be shown including or excluding VAT | Enable this to put radio buttons in the mini basket which allow the end user to view prices with or without VAT.              |
| Show a shortened price header in product list                                 | Enable this to just show 'Price £/€' (instead of 'Price GBP Including VAT') in the header of the products list, saving space. |
| Hide rent prices below break point                                            | If you don't want to show rent prices below a specific price, enter that price here.                                          |
| Round off prices including VAT                                                | This is a setting that only affects Swedish sites, where it's favorable to round prices to the nearest 10 krona.              |

UK: Business Communications: Julie Comerford / Sales Director / Tel: +44 (0) 7990 753 053 / +44 (0) 24 7662 0273 Customer Service: Anthony Parrott / Account Manager / +44 (0) 9700 241 461 / +44 (0) 24 7662 0274 Head Office: Netset AB / Adelgatan 9 / 211 22 Malmö / Sweden / Switchboard: +46 (0) 40 20 88 00

#### Netset AB

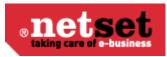

| Inprice logic | This sets what cost price (in-price) will be used for sell price calculations;                                                                                                    |
|---------------|----------------------------------------------------------------------------------------------------|
|               | <ul> <li>Supplier Priority - Use the cost price from the distributor with the highest priority</li> <li>Lowest price in stock - Use the cost price from the lowest priced distributor with stock</li> <li>Average price in stock - Use the average cost price from the distributors who have stock</li> <li>Average Price - Use the average cost price, whether the distributor has stock or not</li> <li>Weighted Price in stock - Uses the average prices against the average weighed quantity of different suppliers stock</li> </ul> |

### Stock

| Feature                                                   | What it does                                                                                                    |
|-----------------------------------------------------------|----------------------------------------------------------------------------------------------------|
| Show<br>quantity in<br>stock                              | If this is selected, your shop will show the number of stock available, if not selected, your shop will show colored images which just dictate whether the product is in stock or not.                                                                                                    |
| Separate<br>stock per<br>warehouse                        | If you have multiple warehouses created in Nettailer, selecting this will show stock levels for each discrete warehouse. If not, only one stock level will be shown.                                                                                                    |
| Show<br>internal<br>qty in<br>stock                       | If this is selected, your imported stock levels to show separately from what is showing from the integrated feed levels.                                                                                                    |
| Disable<br>buying of<br>items that<br>are out of<br>stock | If this is selected, the buy button will be greyed out on items with zero stock. The customer will still be be able to select the product and see all the product data, but will not be able to add the product to their basket.                                                                                                    |
| Disabled<br>buy button                                    | If the option above is selected, you are able to select the behavior of the buy button. You may simply have the buy button <b>Dimmed</b> and inactive or have the <b>Notify me</b> function enabled. When the <b>Notify me</b> is selected, when presses will send a notification to admin that you want to be notified when this product is back in stock. If a customer is logged in, the customer's email will be used automatically, otherwise the user is prompted for one. |

### Miscellaneous

| Feature                                  | What it does                                                                                                    |
|------------------------------------------|----------------------------------------------------------------------------------------------------|
| Show category tree                       | This only affects shops with left side navigation. Disabling this will remove the category tree.                                                                                                    |
| Hide text for<br>qtycheck in<br>database | Some distributors do not allow for a real time check of Price & Availability, when attempting to perform a real time check, P&A from these distributors are labeled as being pulled from the database (populated from the last feed update). Enabling this setting will hide the label. |

Netset AB

UK: Business Communications: Julie Comerford / Sales Director / Tel: +44 (0) 7990 753 053 / +44 (0) 24 7662 0273

Customer Service: Anthony Parrott / Account Manager / +44 (0) 9700 241 461 / +44 (0) 24 7662 0274

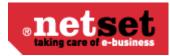

| Do not show<br>menus or search<br>field if the customer<br>is not logged in | Selecting this will effectively hide all the products unless the user is logged in.                                               |
|-----------------------------------------------------------------------------|----------------------------------------------------------------------------------------------------|
| Allow export of<br>basket to Excel                                          | Selecting this allows customers to export their basket contents & details to an Excel spreadsheet.                                |
| Number of days<br>that new products<br>are hidden                           | If you do not want to display newly added products in your shop, enter a number here to stop them appearing for a period of time. |

### Explore Product

| Feature              | What it does                                 |
|----------------------|----------------------------------------------|
| Show Explore Product | Enable this to enable the script below       |
| Script               | This script is enabled by the setting above. |

## Configurators

Nettailer comes with a number of configurators that you can easily activate through this interface. You also choose here how configurators as a whole should be experienced in the graphical front end, where you can change the title, change the name of the link, upload one picture per configurator, etc.

| Feature                                                                                   | What it does                                                                                                    |  |
|-------------------------------------------------------------------------------------------|----------------------------------------------------------------------------------------------------|--|
| Show configurators                                                                        | Disable this to hide all configurators & the configurators border.                                                                |  |
| Header                                                                                    | The title at the very top of all the configurators. E.G. "Product Guides".                                                        |  |
| Text                                                                                      | The sub-title at the very top of all the configurators. E.G. "Having trouble finding the right product? Try our Product Guides!". |  |
| Image If you'd rather have an image at the very top of all configurators, upload it here. |                                                                                                    |  |

Example configurator and settings

| Feature           | What it does                                                                                          |
|-------------------|----------------------------------------------------------------------------------------------------|
| Show<br>Kingston  | Enables the individual configurator.                                                                  |
| Link name         | Text which will be click-able to get to the individual configurator. E.G. "Memory Finder".            |
| Sort order        | Allows you to sort the configurators. Always sorts low to high, so number 10 will be above number 30. |
| Image             | Upload an image for the configurator.                                                                 |
| Show link<br>name | If this is disabled the 'Link Name' above will not be shown.                                          |

## Customers

**Customer registration** 

UK: Business Communications: Julie Comerford / Sales Director / Tel: +44 (0) 7990 753 053 / +44 (0) 24 7662 0273

Customer Service: Anthony Parrott / Account Manager / +44 (0) 9700 241 461 / +44 (0) 24 7662 0274

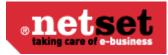

| Feature                                                                 | What it does                                                                                                    |
|-------------------------------------------------------------------------|----------------------------------------------------------------------------------------------------|
| Additional tab for customer registration                                | Select this to display a tab (in left navigation) or link (in top navigation) labeled "New Customer", this appears next to "Login" which allows new customers to register for an account.              |
| Allow new customer registration                                         | Enable this to allow customers to register for an account. If this is disabled, the administrator must create all customer account manually.                                                           |
| Allow company customers                                                 | This allows the customer to register as a company, which makes different information mandatory during registration.                                                                                    |
| Allow private persons                                                   | This enables customers to register as a person, which makes different information mandatory during registration.                                                                                       |
| Registration in the checkout                                            | This allows customers to register for an account during checkout. If this is disabled, account registration must be carried out before checkout can be completed.                                      |
| Use email address as<br>user name                                       | Enabling this feature will ask the user for their email address at login instead of a username. You will find this feature useful as most people can remember their email address.                     |
| Activate customers manually                                             | Enabling this will mean that while customers can apply for an account, but won't able to log in or make purchases until their account is approved by an administrator.                                 |
| Allow customers to edit their own customer information                  | Disabling this means that customers cannot edit their contact information or stored addresses, it can only be edited by an administrator.                                                              |
| Send mail to customer on registration                                   | Enabling this will allow the system to send an email to the customer on registration. The email will also contain a randomly generated password that must be used the first time the customer logs in. |
| Send mail to admin on registration                                      | Enable this to send an email to the administrator when new customers register for an account.                                                                                                    |
| Hide prices when not logged in                                          | Enable this to show "Log in to see price" on products if the user isn't logged in.                                                                                                    |
| Check "Allow partial<br>deliveries (as default<br>setting)" per default | Enable this to set "Allow partial deliveries" as the default on customers accounts. Customers can still override this if they want to.                                                                 |
| Information for customer registration                                   | Allows you to specify information that appears when new customers register for an account.                                                                                                    |

### Address handling

| Feature                               | What it does                                                                      |
|---------------------------------------|-----------------------------------------------------------------------------------|
| Number of digits in delivery postcode | Specifies the maximum number of characters that may be put in the "postcode" box. |

### Invoice handling

Feature What it does

Netset AB

UK: Business Communications: Julie Comerford / Sales Director / Tel: +44 (0) 7990 753 053 / +44 (0) 24 7662 0273

Customer Service: Anthony Parrott / Account Manager / +44 (0) 9700 241 461 / +44 (0) 24 7662 0274

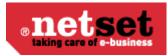

| New customer is<br>registered with setting<br>"Disallow invoice"         | Enable this so any new customers registered cannot select "Invoice" as the payment type during checkout. Specific customers can be manually edited to allow invoice by the administrator. |
|--------------------------------------------------------------------------|----------------------------------------------------------------------------------------------------|
| Allow invoice after<br>successful credit card<br>payment                 | Enable this to allow customers who paid by credit card on their first order are able to choose invoice for future purchases.                                                              |
| Show check-box "Contract<br>customer" at registration<br>(allow invoice) | Enable this to allow existing contract customers to register with this status and automatically gain access to payment by invoice.                                                        |

Buy

| Feature                                                   | What it does                                                                                                    |
|-----------------------------------------------------------|----------------------------------------------------------------------------------------------------|
| Redirect to the basket<br>when the customer clicks<br>buy | Enabling this will take the customer to the basket when they click "Buy" on a product. This will also show any related accessories under the basket. |

## **Promotions**

| Feature                                                  | What it does                                                                                                    |
|----------------------------------------------------------|----------------------------------------------------------------------------------------------------|
| Number of<br>promotions to<br>the right of the<br>shop   | Specify the maximum number of promotions to show to the right of the shop. If more promotions exist than this number, the shop will randomly select this many (unless "exempt for randomization" is selected on the promotion).             |
| Number of right side promotions                          | Specify the maximum number of promotions to show in the right hand column of the shop. If more promotions exist than this number, the shop will randomly select this many (unless "exempt for randomization" is selected on the promotion). |
| Number of<br>promotions in<br>midsection                 | Specify the maximum number of promotions to show in the central column of the shop. If more promotions exist than this number, the shop will randomly select this many (unless "exempt for randomization" is selected on the promotion).    |
| Show<br>promotions for<br>users that aren't<br>logged in | Disabling this will hide all promotions if the user isn't logged in.                                                                                                    |

### Recently sold

### Tip This feature is automated and shows the most recently sold products over the last 2 weeks.

| Feature                           | What it does                                                                                                    |
|-----------------------------------|----------------------------------------------------------------------------------------------------|
| Show                              | Disabling this will hide the 'Recently sold' box on the left of your site.                                            |
| Show recently sold above products | Enable this to show recently sold products above the product list (if no category-specific promotions are available). |
| Show image                        | Enable this to show images of the most recently sold products.                                                        |
| Number of items                   | Set the maximum number of products to show.                                                                           |

#### Netset AB

UK: Business Communications: Julie Comerford / Sales Director / Tel: +44 (0) 7990 753 053 / +44 (0) 24 7662 0273

Customer Service: Anthony Parrott / Account Manager / +44 (0) 9700 241 461 / +44 (0) 24 7662 0274

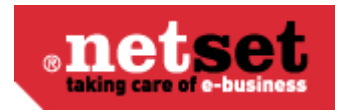

| Label length | Product names will be truncated to this number of characters, handy for when a |
|--------------|--------------------------------------------------------------------------------|
|              | long product name looks ugly.                                                  |

### Top sellers

## 📀 Tip

This feature can be automated to show the products with most sales over the last 3 months.

| Feature                   | What it does                                                                                                    |  |
|---------------------------|----------------------------------------------------------------------------------------------------|--|
| Show                      | Disabling this will hide the 'Top Sellers' box on the left of your site.                                                                                               |  |
| Show image                | Enable this to show images of the top selling products.                                                                                                    |  |
| Generate<br>automatically | Enable this to organically populate the top sellers list. If this is disabled, you will need to specify which products you want to show in "Products" > "Top Sellers". |  |
| Number of items           | Set the maximum number of products to show.                                                                                                    |  |
| Label length              | Product names will be truncated to this number of characters, handy for when a long product name looks ugly.                                                           |  |

## Menu

| Feature                    | What it does                                                                                                    |
|----------------------------|----------------------------------------------------------------------------------------------------|
| Show<br>settings<br>menu   | Enable this to show a tab (left navigation) or link (top navigation) labeled 'Settings'. This will allow customers to hide the 'Filter' in product lists. Verva customers will also be able to hide all products that aren't Verva specific. |
| Show<br>promotions<br>menu | Enable this to show any new "Promotion Categories" you create.                                                                                                    |
| Show<br>Returns in<br>menu | Enable this to show the link labeled 'Returns' under 'your account' on the homepage.                                                                                                    |

## Defaults

To specify a single form, the values will be preselected default values for new records in cases where there are optional fields.

| Feature     | What it does                                                                                                    |
|-------------|----------------------------------------------------------------------------------------------------|
| Тах         | Pick which tax setting to use as default.                                                                           |
| Country     | Specifies the default country when customers create/modify their address details.                                   |
| Currency    | Specifies the default currency of your site.                                                                        |
| Distributor | Specifies the default distributor.                                                                                  |
| Price list  | Specifies the default price list. Any customer not logged in, or set as 'default' will see the prices in this tier. |

UK: Business Communications: Julie Comerford / Sales Director / Tel: +44 (0) 7990 753 053 / +44 (0) 24 7662 0273

Customer Service: Anthony Parrott / Account Manager / +44 (0) 9700 241 461 / +44 (0) 24 7662 0274

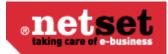

| Delivery | Specifies the default delivery method. |
|----------|----------------------------------------|
| option   |                                        |

### **Miscellaneous**

Here you can set a number of general settings that apply to the shop.

| Feature                                                  | What it does                                                                                                    |
|----------------------------------------------------------|----------------------------------------------------------------------------------------------------|
| Base URL of the shop                                     | Specifies the main URL of your shop. This is used in exports (E.G. Google Products) to link back to products information. This will also give a better hit rate in search engines. |
| Footer                                                   | This sets what text if visible in the footer of your site.                                                                                                    |
| Has SSL certificate                                      | Enabling this will make the checkout, login & account creation pages secure.<br>Only enable this if the certificate is installed, or you'll see security warning<br>messages.      |
| Show purchase<br>conditions check-box in<br>the checkout | Enable this to force the customer to accept your terms & conditions before they can place an order.                                                                                |
| File area key                                            | Only used by Netset admin at this point.                                                                                                    |

### Google

### 🚹 Info

These settings allow you to use Google Analytic to track traffic and activity in the shop. They are also useful if you want to export to Google Products.

Instructions to set up Google Products export

| Feature                    | What it does                                                                                                    |
|----------------------------|----------------------------------------------------------------------------------------------------|
| Site<br>verification<br>id | This is used by Google to verify ownership of the URL. Enter the Google Meta Tag here to verify you own the site.                                                             |
| Use<br>Google<br>Analytic  | Enable this if you want to use Google Analytic.                                                                                                    |
| Sales<br>statistics        | When setting up Google Analytic, you're asked to specify what kind of website you have. If you told Google that it is an "e-commerce site" you will also need to enable this. |
| ld                         | Enter your Google ID.                                                                                                    |
| Script                     | Paste your Google Analytic code here.                                                                                                    |

### Freight

| Feature | What it does                                                     |
|---------|------------------------------------------------------------------|
| Freight | This needs to be used for the system to take account of freight. |

#### Netset AB

UK: Business Communications: Julie Comerford / Sales Director / Tel: +44 (0) 7990 753 053 / +44 (0) 24 7662 0273

Customer Service: Anthony Parrott / Account Manager / +44 (0) 9700 241 461 / +44 (0) 24 7662 0274

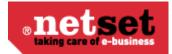

### Small order charge

### 🚹 Info

This feature allows you to add an additional fee for processing low value orders. If you want to exclude specific customers or customer groups, this can be done on the customer card.

| Feature                                          | What it does                                                          |
|--------------------------------------------------|-----------------------------------------------------------------------|
| Use small order charge                           | Enable this to charge a small order charge.                           |
| Small order charge                               | How much to charge when an orders value is below the break-point.     |
| Breakpoint for application of small order charge | Set the order value below which you want to charge an additional fee. |

The small order charge will appear at the checkout if the breaking point is not met. The breaking point is also displayed to give the customer the opportunity to add an item or two to avoid the small order charge.

### Miscellaneous

### 🖯 Info

Tradedoubler is an affiliate marketing company. Learn more about TradeDoubler http://www.tradedoubler.com/

| Feature                                                           | What it does                                                                                                    |
|-------------------------------------------------------------------|----------------------------------------------------------------------------------------------------|
| Use TradeDoubler                                                  | If you want to use Tradedoubler, enable this.                                                                                                    |
| Company number                                                    | Enter your Tradedoubler company number.                                                                                                    |
| TradeDoubler event                                                |                                                                                                    |
| Send order confirmation to admin                                  | Enable this to send an order confirmation to the admin when you place an order when logged in as a customer.                                                                                                  |
| Replace empty order<br>numbers with customer<br>reference numbers | Enable this to use the customer reference number as the order number if no order number is specified.                                                                                                    |
| Show freight in basket                                            | Enable this to show the default delivery cost in the mini basket.                                                                                                    |
| Hide empty basket                                                 | Enable this to hide the basket if no items have been added to it yet.                                                                                                    |
| Edit prices in basket                                             | Enable this to allow the admin to edit prices in the basket when placing an order on behalf of a customer.                                                                                                    |
| Show login to the right                                           | Enable this to show the login links in the right hand column of the shop. This also shows the customer who their account manager is. If the account manager has a profile picture uploaded it will show here. |
| Create and email invoice on new order                             | Enable this to automatically email a PDF invoice to the customer when they place an order.                                                                                                    |
| Default number of days<br>before an invoice is<br>expired         | This sets the default number of days before an invoice becomes due.                                                                                                    |

UK: Business Communications: Julie Comerford / Sales Director / Tel: +44 (0) 7990 753 053 / +44 (0) 24 7662 0273

Customer Service: Anthony Parrott / Account Manager / +44 (0) 9700 241 461 / +44 (0) 24 7662 0274

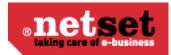

### Email Grabber

| Feature              | What it does                                                                                                    |
|----------------------|----------------------------------------------------------------------------------------------------|
| Use Email<br>Grabber | Enable this to show the Email Grabber in the right hand column of your shop.                                              |
| Header               | This will set the title for the grabber. E.G. "Register for our newsletter".                                              |
| Text                 | This will set the subtitle for the grabber. E.G. "Enter your email address to subscribe to receive our email newsletter". |

### 🥝 Tip

You can edit what page the visitor sees after clicking OK in "Documents" > "Email Grabber Thanks". We recommend you customize this page if you use the email grabber.

### Invoice

| Feature                                             | What it does                                                                                                    |
|-----------------------------------------------------|----------------------------------------------------------------------------------------------------|
| Default number of days before an invoice is expired | This specifies the number of days before an invoice becomes due for payment.                                       |
| Create invoice for order status                     | This specifies the status at which an invoice is created. options included are:<br>None, Processing or Dispatched. |

### Quote

| Feature                                  | What it does                                                                                                    |
|------------------------------------------|----------------------------------------------------------------------------------------------------|
| Show<br>all                              | Shows the admin all quotes made on the system, instead of just those he has created.                                                                                                    |
| Create<br>quotes<br>active               | This setting makes the quote tool active/inactive across all users. Some helps manage who has quote access or not. In some cases a the admin may want all users to have access to quotes and he may manually turn the feature off on selected accounts. In other cases the admin wants only a few selected users to have access to quotes in which case he would leave this inactive and just turn on the quote feature for those selected users under their account settings. |
| Show<br>quote<br>request<br>in<br>basket | Tick to enable a link in the basket allowing customers to request a quote on the products they currently have in their cart.                                                                                                    |

### Order

| Feature                                     | What it does                                                                                                    |
|---------------------------------------------|----------------------------------------------------------------------------------------------------|
| Order status<br>for payment<br>not matching | If a payment for an order does not match the criteria you have set up with your payment providers, then the order may be moved to a different order status automatically. The status options included are: <b>Order received</b> , <b>Payment denied</b> or <b>Cancelled</b> . |

# Admin settings

Netset AB

UK: Business Communications: Julie Comerford / Sales Director / Tel: +44 (0) 7990 753 053 / +44 (0) 24 7662 0273

Customer Service: Anthony Parrott / Account Manager / +44 (0) 9700 241 461 / +44 (0) 24 7662 0274

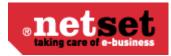

In the admin settings you can specify a number of options for specific information to be displayed for administrators when looking at orders placed in the store. These are grouped as follows:

| Function                                | What it does                                                                  |
|-----------------------------------------|-------------------------------------------------------------------------------|
| Show order number                       | Displays Nettailers internal order number                                     |
| Show Id                                 | Displays order ID number                                                      |
| Show Ext orderno                        | Displays the external order number                                            |
| Show if there are comments on the order | Displays comments left by customer on an order                                |
| Show card payment                       | Displays whether or not the order was paid by card                            |
| Show payment status                     | Displays the current payment status of an order                               |
| Show Rent                               | Displays the rent/finance on an order                                         |
| Show Reference no                       | Displays order reference number                                               |
| Show ordered by                         | Displays the name of the user placing order                                   |
| Show Customer no                        | Displays customer number                                                      |
| Show Company                            | Displays customer company name                                                |
| Show Contact person                     | Displays customer contact name                                                |
| Show Invoice city                       | Displays customers invoice address                                            |
| Show OPG                                | Displays OPG connected to order                                               |
| Show From quote                         | Displays whether this order is a conversion from a quote                      |
| Show total price with tax column        | Displays a column showing the total price of order including VAT              |
| Show "log in as customer"               | Displays the option for admin to log into the selected order as the customer. |

Order Item List - the following options will show up for the items on a selected order:

| Function                                                         | What it does                                                                                                    |
|------------------------------------------------------------------|----------------------------------------------------------------------------------------------------|
| Show cost prices                                                 | Displays the cost price of an item                                                                                                    |
| Show total price with tax column                                 | Displays the cost total cost of a products ordered multiple units, including the VAT                                                  |
| Show price without tax column                                    | Displays the individual unit price without VAT                                                                                        |
| Show price including tax column                                  | Displays the individual unit price including vat                                                                                      |
| Show profit column                                               | Displays the margin made on item                                                                                                    |
| Show ratio                                                       | Displays the ratio of profit made on item                                                                                             |
| Use the column invoiced to manually keep track of invoice orders | Display column to manually enter into an order whether it is invoiced<br>and paid. Invoiced will also appear as headings in the order |

UK: Business Communications: Julie Comerford / Sales Director / Tel: +44 (0) 7990 753 053 / +44 (0) 24 7662 0273

Customer Service: Anthony Parrott / Account Manager / +44 (0) 9700 241 461 / +44 (0) 24 7662 0274

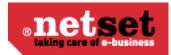

| Show registered cost price | Displays the distributors registered price of an item at time of order. |
|----------------------------|-------------------------------------------------------------------------|
|----------------------------|-------------------------------------------------------------------------|

## **Contact info**

This section is so you can set up the information for your customers to contact or communicate with you.

Contact info tab

Here is where you specify all the default addresses for mail to be sent to and from your store.

| Contact info                               | Delivery address | Company number |  |
|--------------------------------------------|------------------|----------------|--|
| Email                                      |                  |                |  |
| Order mail from addr                       | ess              |                |  |
| Contact email                              |                  |                |  |
| Order email                                |                  |                |  |
| Order email cc                             |                  |                |  |
| Return to email                            |                  |                |  |
| Technical contact em                       | nail             |                |  |
| On registration admi                       | n email          |                |  |
| Mailadress when invo<br>changed on custome |                  |                |  |
| Default "from" adres<br>templates          | s for mail       |                |  |
| Contact info                               |                  |                |  |
| Name                                       |                  |                |  |
| Phone                                      |                  |                |  |

### Delivery address tab

Fill this in to have your delivery address displayed on your store.

### Company number tab

Fill this in to have your company number and VAT number displayed on your store.

## Countries

If you are dealing with customers who need alternative delivery or invoice addresses in other countries, then you will need to set up a country code for each country in this section. You may also set whether or not you charge VAT to that country.

UK: Business Communications: Julie Comerford / Sales Director / Tel: +44 (0) 7990 753 053 / +44 (0) 24 7662 0273

Customer Service: Anthony Parrott / Account Manager / +44 (0) 9700 241 461 / +44 (0) 24 7662 0274 Head Office: Netset AB / Adelgatan 9 / 211 22 Malmö / Sweden / Switchboard: +46 (0) 40 20 88 00

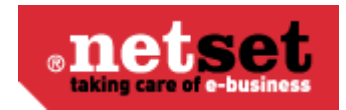

# Currencies

This section displays your stores currencies and their exchange rate. The exchange rate is updated automatically every day.

| Currencies |               |         |                              |           |                                    |
|------------|---------------|---------|------------------------------|-----------|------------------------------------|
| Create     |               |         |                              |           |                                    |
| Code       | Exchange rate |         |                              |           |                                    |
| EUR        | 1.245         |         |                              |           |                                    |
| GBP        | 1             |         |                              |           |                                    |
| USD        | 1.624         |         |                              |           |                                    |
|            |               | Show 20 | <ul> <li>per page</li> </ul> | Go to 1 » | <previous 1="" next=""></previous> |

You are not able to edit this information.

## Files

This section is the area reserved for you to manage files that you want to upload, view, edit or remove from your site. These files for example, may be images used for promotions or a word documents containing your companies Terms and Conditions that you have made available for download from your store.

## Form editor

This section is for you to determine what information you require from your customer to register and place orders. Here you have the ability to specify the fields you want to use in your shop and edit their properties. The fields have been grouped into different tabs depending on the information required: Contact information, Order information, Shipping address, Billing address, and Payment information.

| Function           | What it does                                                                                                    |
|--------------------|----------------------------------------------------------------------------------------------------|
| Sorting            | Each tab has a sorting order. The sorting number determines the order in which each section appears on the customer registration and ordering page .The higher the numbers the further down the page the section will appear.                                                                                                    |
| Original<br>Label  | This is the default name of a field set as the Nettailer standard.                                                                                                    |
| Own Title          | This is the name of the field you may enter to replace the original label.                                                                                                    |
| Active             | Tick this box if you want this field to be displayed.                                                                                                    |
| Mandatory          | If you want a field to be mandatory click here. If selected the registration/order process will not complete until the customer has entered this field.                                                                                                    |
| Sort Order         | Determines the order in which the fields are displayed o the form. The higher the number the further down the list the field will be displayed.                                                                                                    |
| Character<br>Count | Min and Max Allows you to specify minimum and maximum number of characters you want the client to usein a field.                                                                                                    |
| Mandatory<br>group | In the case you want one of several values to be mandatory, you can group them here. For example if you want the customer tospecify either the "Marks" or "Invoice reference", you can group them by giving them the same value, such as 10. The shop will then notify the customer in the event that he tries to place an order without any of the relevant fields completed. |

Customer Service: Anthony Parrott / Account Manager / +44 (0) 9700 241 461 / +44 (0) 24 7662 0274

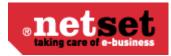

| Do not<br>use the<br>default<br>value | Nettailer automatically sets values for some of the fields. In the event that you do not wish Nettailer touse the default values for a field, click the "Do not use the default value". |
|---------------------------------------|----------------------------------------------------------------------------------------------------|
| Read<br>Only                          | This makes the field read only and un-editable by the customer at checkout.                                                                                                    |

## **Google Checkout**

This section is where you input your Google checkout settings if you have a Google checkout account.

| Google Checkor       | it              |
|----------------------|-----------------|
| Use                  |                 |
| Test mode            |                 |
| Live merchant<br>id  |                 |
| Test merchant<br>id  |                 |
| Live merchant<br>key |                 |
| Test merchant<br>key |                 |
| Payment<br>option    | Select option 🔻 |
| ОК                   | Cancel Apply    |

## **Graphical profile**

The graphical profile is a powerful tool that allows you to easily change the whole presentation of the store by following the images and prompts. Nettailer supplies you with a basic graphics template as standard so you can edit and adapt the style to suit your own company's branding.

The graphical profile has been designed so that content can be added or edited without any special knowledge of programming software or html. We have provided you with drop down boxes, areas to browse and upload your own icons, buttons, images and much more to allow you to make your own choices.

It is written in a way that any changes made will not affect compatibility when new updates are applied to the Nettailer platform.

### Using the Graphical Profile

Once you have entered the graphical profile feature, you will be able to create new versions of the graphical profile for your store or edit old ones. It's easy to switch from one profile to another which can be useful if you want to have seasonal or major holiday themes. You are able to rename, edit, delete and copy versions at any time.

### Please Note

We strongly recommend you make a copy of your main profile each time you change it to avoid losing data immediately as this can take some time to retrieve.

#### Netset AB

UK: Business Communications: Julie Comerford / Sales Director / Tel: +44 (0) 7990 753 053 / +44 (0) 24 7662 0273

Customer Service: Anthony Parrott / Account Manager / +44 (0) 9700 241 461 / +44 (0) 24 7662 0274

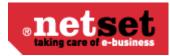

### Chose versions to use

| Chose versions to use                    | Left column   |   |
|------------------------------------------|---------------|---|
| Active                                   |               |   |
| Version to use live                      | PremEdit      | • |
| Version to use for<br>tests              | Select option | • |
| Use the test version<br>for this session |               |   |
| Left side navigation                     |               |   |
| Top navigation                           |               |   |
| Use whole space in top<br>navigation for |               |   |
| products                                 | V             |   |
| Favicon                                  |               |   |
| OK Cance                                 | Apply         |   |

| Function                                             | What it does                                                                                                    |
|------------------------------------------------------|----------------------------------------------------------------------------------------------------|
| Active Box                                           | Tick to have your graphical profile active and displaying in your store.                                                                                                    |
| Version to use live                                  | This is a drop down menu of all the profiles you have created, select one to use as the live version.                                                                        |
| Version to use for tests                             | This is a drop down menu of all the profiles you have created, select one to use as the test version.                                                                        |
| Use the test version for this session                | Tick this box if you want to make the test version the profile you will see in the store for this session. Useful for you to preview your new version before making it live. |
| Left side & Top navigation                           | Here you can select where you want your product category's to appear. You can choose to have them running down the left side of the store or across the top of the store.    |
| Use whole space in<br>top navigation for<br>products | Select this to use all the space at the top of the store for navigation, if unselected the categories will go from left to right instead of displayed in the center.         |
| favicon                                              | This is where you may upload your favicon, your marketing logo in your internet browsers and favorites/bookmarks                                                             |

Left Column

Netset AB

UK: Business Communications: Julie Comerford / Sales Director / Tel: +44 (0) 7990 753 053 / +44 (0) 24 7662 0273 Customer Service: Anthony Parrott / Account Manager / +44 (0) 9700 241 461 / +44 (0) 24 7662 0274 Head Office: Netset AB / Adelgatan 9 / 211 22 Malmö / Sweden / Switchboard: +46 (0) 40 20 88 00

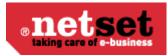

| Chose versions t | to use    | Left     | t column  |            |  |  |  |
|------------------|-----------|----------|-----------|------------|--|--|--|
|                  | Sort orde | r Shov   | v La      | ibel       |  |  |  |
| Compare products | 0         | 1        | ±         |            |  |  |  |
| Search           | 10        | 1        | ±         |            |  |  |  |
| Administrator    | 20        | 1        | ±         |            |  |  |  |
| Resources        | 30        | <b>V</b> | Account M | anagment 🗄 |  |  |  |
| Categories       | 40        | <b>V</b> |           |            |  |  |  |
| Top sellers      | 50        | <b>V</b> | ±         |            |  |  |  |
| Recently sold    | 60        | 1        | ±         |            |  |  |  |
| Promotions       | 70        | <b>V</b> |           |            |  |  |  |
|                  |           |          |           |            |  |  |  |
| ОК               | Cancel    |          | Apply     | ]          |  |  |  |

This tab is used to determine which feature boxes will appear on the left hand side of the store and in which sort order they are displayed. The lower the sort numbers the higher up the page the feature box will appear. If the show box is NOT checked within this section then the features boxes will NOT be displayed in the store. You may also rename and of these fields by entering the desired name into the label field.

### Versions

| Versions       |              |                |                    |                                |  |  |  |
|----------------|--------------|----------------|--------------------|--------------------------------|--|--|--|
| Create a new v | ersion       |                |                    |                                |  |  |  |
| Version        | Label        | Created date   | CSS file           | Definition file                |  |  |  |
| 1              | 5            | 12/04/12 12:56 | basic_2.css        | cssparts_2.xml                 |  |  |  |
| 2              | MAJOR UPDATE | 12/04/12 12:58 | basic_2.css        | cssparts_2.xml                 |  |  |  |
| 3              | Playground   | 13/04/12 08:12 | basic_2.css        | cssparts_2.xml                 |  |  |  |
| 10             | PremEdit     | 26/04/12 14:38 | basic_2.css        | cssparts_2.xml                 |  |  |  |
|                |              |                | Show 20 - per page | Go to 1 >> < Previous 1/1 Next |  |  |  |

The versions box is where you can create a new profile or edit one you have already made. To edit a profile you will need to click on a version from the list.

### **Profiles**

| Version           | General        | Head  | Left side       | Center | Right side | Product list | Product information | Promotions | Cart | Top navigation | Miscellaneous |
|-------------------|----------------|-------|-----------------|--------|------------|--------------|---------------------|------------|------|----------------|---------------|
| Delete • Copy     |                |       |                 |        |            |              |                     |            |      |                |               |
| Version           |                |       | 1               |        |            |              |                     |            |      |                |               |
| Label             |                | 1     | L               |        |            |              |                     |            |      |                |               |
| Chose a style to  | o use as base  | t     | oasic_2.css 👻   |        |            |              |                     |            |      |                |               |
| Please chose de   | efinition file | ¢     | ssparts_2.xml 💌 |        |            |              |                     |            |      |                |               |
| Additions to styl | lesheet        |       |                 | Browse |            |              |                     |            |      |                |               |
| ОК                | Cancel         | Apply |                 |        |            |              |                     |            |      |                |               |

The graphic profiling tool breaks down each part of the site into different tabs to help you get to the area of the site you want to change. Each section has image examples with a number system allocated to them and each setting is then numbered to correspond with that image example.

This will help you work out what settings change which section of the site, almost a "paint by numbers" experience. There will be times when you will need to refresh / clear the cashes to view the changes within the store. The table below will breaks down exactly what attributes are under each tab.

| Tab Name | What it does |
|----------|--------------|
|          | *<br>*       |

UK: Business Communications: Julie Comerford / Sales Director / Tel: +44 (0) 7990 753 053 / +44 (0) 24 7662 0273

Customer Service: Anthony Parrott / Account Manager / +44 (0) 9700 241 461 / +44 (0) 24 7662 0274

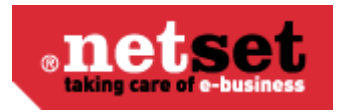

| Versions     | Here you set up the properties for the profile you are working on. You can give it a version number and a name. You may also select the style base and the definition file as well as up load any additional style sheet you may have created.                                                                                                    |
|--------------|----------------------------------------------------------------------------------------------------|
| General      | <ul> <li>This is where you can set up the general settings for the site including:</li> <li>Text – size, colour and font</li> <li>Store position – left, right or center</li> <li>Site background</li> <li>Shop content background</li> <li>Shop content border</li> <li>Links – images, text format and the "Notify me" icon</li> <li>Price – text format</li> </ul> |
| Head         | <ul> <li>This is where you can set up the header settings for the site including:</li> <li>Main header</li> <li>Cart</li> <li>Tabs – category menu (top navigation)</li> <li>Login tab</li> <li>Submenus – from the category menu</li> <li>Language Selector</li> </ul>                                                                                               |
| Left side    | <ul> <li>This is where you can set up the left side settings for the site including:</li> <li>General left side- promotion boxes</li> <li>Search box</li> <li>Product box</li> <li>Treemenu head (left navigation)</li> <li>Treemenu body (left navigation)</li> <li>Treemenu foot (left navigation)</li> <li>Treemenu general (left navigation)</li> </ul>           |
| Center       | <ul> <li>This is where you can set up the center settings for the site including:</li> <li>General center - promotion boxes</li> <li>Centered boxes attribute</li> </ul>                                                                                                    |
| Right side   | <ul> <li>This is where you can set up the right side settings for the site including:</li> <li>General right side - promotion boxes</li> <li>Configurators</li> </ul>                                                                                                    |
| Product list | <ul> <li>This is where all the product lists can be edited:</li> <li>Filter – search filter appearance</li> <li>Product list – main product list display</li> <li>Navigator – page navigator for lists with more than one page of results</li> </ul>                                                                                                    |

UK: Business Communications: Julie Comerford / Sales Director / Tel: +44 (0) 7990 753 053 / +44 (0) 24 7662 0273

Customer Service: Anthony Parrott / Account Manager / +44 (0) 9700 241 461 / +44 (0) 24 7662 0274

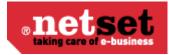

| Product<br>information | This is the area responsible for the how a product is displayed once selected (product<br>card):   Product display Information box Item bar Extended information                                                                                                    |
|------------------------|----------------------------------------------------------------------------------------------------|
| Promotions             | This tab effects all the promotion box properties:<br>• Text<br>• Small promotions<br>• Large promotion<br>• Wide large promotion<br>• Double promotion<br>• Wide double promotion<br>• Triple promotion<br>• Right column promotion<br>• Left column promotion<br>• Item bar |
| Cart                   | <ul> <li>This is where you can change the appearance of the Cart/Basket</li> <li>Basket Background</li> <li>All links</li> <li>Individual links (Checkout, update, cancel etc)</li> </ul>                                                                                     |
| Top<br>navigation      | This is where you can change the properties of the top navigation bar (if it is set to active on your store)  Global settings Menu categories Level 1 categories Level 2 categories Search bar                                                                                |
| Miscellaneous          | This is the area reserved for all those other areas that just don't fit into the previous<br>headings.<br>• Footer<br>• Breadcrumb<br>• Miscellaneous<br>• Forms<br>• Basket table<br>• Information box<br>• Message box                                                      |
| Modal dialog<br>box    | <ul> <li>This is where you can change the appearance of the dialog boxes</li> <li>Background</li> <li>Border</li> <li>Header background</li> <li>Header border</li> </ul>                                                                                                    |

UK: Business Communications: Julie Comerford / Sales Director / Tel: +44 (0) 7990 753 053 / +44 (0) 24 7662 0273

Customer Service: Anthony Parrott / Account Manager / +44 (0) 9700 241 461 / +44 (0) 24 7662 0274 Head Office: Netset AB / Adelgatan 9 / 211 22 Malmö / Sweden / Switchboard: +46 (0) 40 20 88 00

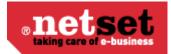

Note You must click the "Apply" button at the bottom of each page for any changes to your profile to take effect. Once you have done this, please refresh your browser to see the changes.

# JavaScript

In this section you can create or paste in your own JavaScript to make available in the shop. You name your script, specify what and where the script should be active. An example of the supported variables can be found at the bottom of the page.

| Javascript editor      |                                                                                                    |     |
|------------------------|----------------------------------------------------------------------------------------------------|-----|
| Label                  |                                                                                                    |     |
|                        | Use caution! Incorrect use of this feature may have negative consequence                                                                         | 25. |
| Script                 |                                                                                                    |     |
| Page selection         | <ul> <li>All</li> <li>First page</li> <li>Login page</li> <li>Product page</li> <li>Basket</li> <li>Checkout</li> <li>On placed order</li> </ul> |     |
| Location in page       | First in <head> 💌</head>                                                                                                    |     |
| Supported<br>variables | On placed order:<br>~ORDER_NO~ = Current order number<br>~ORDER_SUM~ = Current order sum                                                         |     |
| ОК                     | Cancel                                                                                                    |     |

### Warning

Use caution - Incorrect use of this functionality may have negative consequences.

## Next invoice number

Here you set what the next invoice number should be in the shop. This value is normally only in the start up of the shop or at the end. You can set what the next or start invoice will be in the store. This setting is usually used as a onetime set up, but can be amended at any time.

#### Netset AB

UK: Business Communications: Julie Comerford / Sales Director / Tel: +44 (0) 7990 753 053 / +44 (0) 24 7662 0273
 Customer Service: Anthony Parrott / Account Manager / +44 (0) 9700 241 461 / +44 (0) 24 7662 0274
 Head Office: Netset AB / Adelgatan 9 / 211 22 Malmö / Sweden / Switchboard: +46 (0) 40 20 88 00

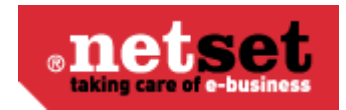

## Next order number

This feature is usually a onetime set up, it allows you to enter the starting order number in the store once you are ready to go live, giving you the flexibility to start where your last store or your manual process ended.

## Order confirmation editor

In this section you will find the settings for order confirmations sent from your store. Using the free text boxes, you can add titles, your contact information, customise labels, colors, fonts, and logo.

### Please note:

You will need to tick the "Enable" box to activate this feature within the store.

All order confirmations will be sent as an HTML email direct to the customer providing you have sent the order via XML or changed the status on manual orders.

You can preview your current settings by entering the relevant order number and your own email address at the bottom of the page. Then click the "Send" button.

## PDF

The PDF section is a template that requires you to add your company information such as logos, address and other credentials that you wish to be displayed on the PDF's supplied on the product cards, invoices and any quotations that are sent out from your Nettailer store.

## **Payment providers**

Nettailer is integrated with the following 3<sup>rd</sup> party payment providers, Securetrading, SagePay and PayPal. Once you have opened an account with your chosen provider they will provided you with the required key details. Once you have notified Netset and provided the required details, we will complete the install for you.

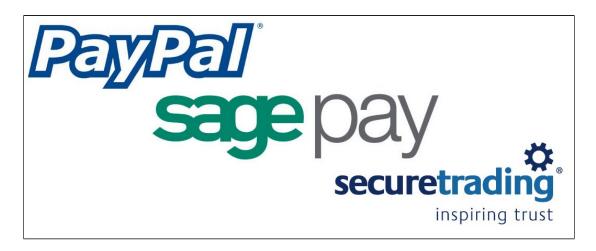

## Site profile

The tabs Images, Colors and CSS section are not currently used. Please use the "Graphical Profile" section to adjust the graphical part of the store.

#### Netset AB

UK: Business Communications: Julie Comerford / Sales Director / Tel: +44 (0) 7990 753 053 / +44 (0) 24 7662 0273 Customer Service: Anthony Parrott / Account Manager / +44 (0) 9700 241 461 / +44 (0) 24 7662 0274 Head Office: Netset AB / Adelgatan 9 / 211 22 Malmö / Sweden / Switchboard: +46 (0) 40 20 88 00

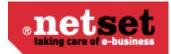

## Metadata

| Function    | What it does                                                                                                    |  |
|-------------|----------------------------------------------------------------------------------------------------|--|
| Title       | In this section you can add the title of your shop, such as the "Company Name" or something similar. Please note: This title will be shown at the top of the browser's title bar. |  |
| Keywords    | Here you can enter keywords in the shop that you want to share with search engines. For example: Computers, IT, Ipod and so on.                                                   |  |
| Description | In the description area you can enter a text description of your shop. This will be shown to customers when they find your shop via any search engine.                            |  |

# Log in as customer

## Log in as customer

This facility allows the administrator to login as a customer. This offers you the facility to see what your customer sees, with a few administrator additions.

The log in as customer feature allows you to see what the customers see, quote them on their agreed pricing and assist them with orders. The advantage to using this facility is that you have the power to over ride already agreed pricing, quotes or assist the customer in general

To utilise this feature from the admin section you must first of all be logged into admin and then click on "Log in as customer" now select the customer in question and complete as required.

From the admin section you click "go to shop" to move from the back end to the store. To go back to the back end area you click on "To Admin" from the administrator panel as shown below.

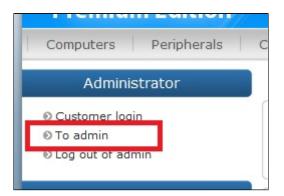

A great feature of login and viewing the shop as administrator is, on each of the product pages you can clearly see the product information that is otherwise hidden. You will see the cost price and check stock from your list of suppliers.

You may also login as a customer with your administrator credentials. Click on the "Log in as customer link". Here you are shown the list of customers that are attached to your store, you can search for a specific customer using the search tools at the bottom of the page. Fill in the relevant field and click "filter" then select the customer by clicking on them from the list. You are now logged in as both administrator and customers. The prices now shown are those for the selected customer. Now you are able to do everything your customer can, including place orders and view products. This is useful if for example a customer calls and wants to place an order. You may just do it on their behalf with the greatest of ease. In the role you can also see extended price information. This shows the purchase price, current price list, margin and contribution margin ratio.

Netset AB

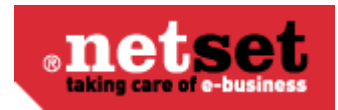

| Extended price | e info   |
|----------------|----------|
| Cost price:    | 152.38   |
| Price list:    | 1        |
| Margin:        | 50.79    |
| Ratio:         | 25 %     |
| Interval:      | 0.0 - 00 |

By clicking the "Logout" in the login box you will log out as a customer, but you will still be logged on as an administrator and may for example, log in as another customer in the event that you want to add more orders on behalf of clients.

### Note

In the event that you as an administrator want to manage roles and permissions within a customer group then it is recommended you log in as the user responsible for the customer group.

# **Current Distributors**

Our "Nettailer Premium and Enterprise Solutions" are integrated with the UK's leading suppliers to provide you with choices of what types of product you want to sell and the freedom to decide who to buy from. In the table below you can see who they are and what type of feed they can offer depending on your account type.

Please come back from time to time and check this page as we often add new suppliers and more of them are starting to offer the XML feed version for direct ordering.

All FTP and XML feeds, allow you full access to the supplier's products, however only the **XML** feeds are fully automated. This means that if an order is placed in your shop you can send the order online directly to the chosen distributor who provides the service. **FTP** feeds on the other hand will require that you put the order through to that supplier manually. **Please note:** Suppliers can often supply **FTP** feeds to customers without credit accounts.

| Distributor<br>Name    | FTP<br>Feed | XML<br>Feed | Account sign up URL                              |
|------------------------|-------------|-------------|--------------------------------------------------|
| Avnet                  | 0           |             | http://www.ts.avnet.com/uk/how_to_buy.html       |
| Beta<br>Distribution   | 0           |             | http://www.betadistribution.com/register.php     |
| CCI                    | 0           |             | https://www.ccidistribution.co.uk/signup/        |
| Centerprise            | 0           | 0           | http://www.centerprise.co.uk/sectorsDist.html    |
| Computers<br>Unlimited | 0           | 0           | http://www.unlimited.com/cu/pages/GB/dealers.jsp |
| Comstor                | 0           |             | http://uk.comstor.com/register                   |
| DirektTek              | 0           |             | http://www.direktek.co.uk                        |
| EET                    | 0           | 0           | http://uk.eetnordic.com/register.aspx            |
| Enta                   | 0           |             | https://tradeapp.entagroup.com                   |

#### Netset AB

UK: Business Communications: Julie Comerford / Sales Director / Tel: +44 (0) 7990 753 053 / +44 (0) 24 7662 0273

Customer Service: Anthony Parrott / Account Manager / +44 (0) 9700 241 461 / +44 (0) 24 7662 0274

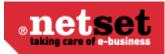

| Hypertec                       | 0 |   | http://www.hypertec.co.uk/index.php?option=com_content&view=article&id=28&I |
|--------------------------------|---|---|-----------------------------------------------------------------------------|
| Ingram                         | 0 | 0 | http://uk.ingrammicro.com/corporate/corporate.jsp                           |
| Interchange                    | 0 |   | https://www.sdgstore.co.uk/login/register.aspx                              |
| Just Lamps                     | 0 |   | http://www.justlamps.net/d0_1.asp                                           |
| MicroP                         | 0 |   | http://www.micro-p.com                                                      |
| Midwich                        | 0 | 0 | http://www.midwich.com/registration                                         |
| Northamber                     | 0 | 0 | http://www.northamber.com/Help/Register.aspx                                |
| Realtime<br>Distribution       | 0 |   | http://www.realtimeonline.co.uk/apply/index.aspx                            |
| Spire<br>Technology            | 0 |   | http://www.spire.co.uk/register.php                                         |
| TechData<br>(Computer<br>2000) | 0 | 0 | http://www.computer2000.co.uk                                               |
| The<br>Change                  | 0 |   | www.thechange.co.uk                                                         |
| VIP<br>Computers               | 0 | 0 | http://www.vip-computers.com/uk/apply/apply3.aspx                           |
| VOW                            | 0 |   | http://www.voweurope.com/home/Register.aspx                                 |

Once you have selected from the list which feeds you want to use on your site and have set up your accounts, we will request the feeds on you behalf. We require the following information to carry out this process and submit our documentation to each customer on your behalf.

- 1. Supplier names
- 2. A confirmation email instructing us to request the feed on your behalf along with you (Account Number).
- 3. Your account managers name and contact details (if you have them, this makes the whole gathering feed process faster

Any accounts that you have very recently set up may take an extra week or so to provide. This is due to the distributors internal process of account managers setting up the details on the system for IT departments to be able to produce a feed. <u>PLEASE</u> <u>NOTE:</u> As part of our standard two week set up, we aim to provide you with a minimum of two feeds. New accounts can not be included in this process as we have no control on how long the supplier will take to set up your account.

Netset AB

UK: Business Communications: Julie Cornerford / Sales Director / Tel: +44 (0) 7990 753 053 / +44 (0) 24 7662 0273

Customer Service: Anthony Parrott / Account Manager / +44 (0) 9700 241 461 / +44 (0) 24 7662 0274 Head Office: Netset AB / Adelgatan 9 / 211 22 Malmö / Sweden / Switchboard: +46 (0) 40 20 88 00